IBM Infoprint Manager for Windows NT and Windows 2000

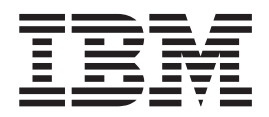

Getting Started

*Version 1 Release 1*

IBM Infoprint Manager for Windows NT and Windows 2000

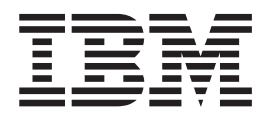

Getting Started

*Version 1 Release 1*

#### **First Edition (March 2000)**

This edition applies to IBM Infoprint Manager for Windows NT and Windows 2000, Version 1 Release 1 Modification 0, and to all subsequent releases and modifications until otherwise indicated in new editions or technical newsletters. Be sure to use the correct edition for the level of the product.

Order publications through your IBM representative or the IBM branch office serving your locality. Publications are not stocked at the address given below.

IBM Printing Systems welcomes your comments. For your convenience, a form for reader's comments is provided at the back of this publication. If the form has been removed, you may send your comments to the following address:

INFORMATION DEVELOPMENT IBM PRINTING SYSTEMS DEPARTMENT H7FE BUILDING 003G PO BOX 1900 BOULDER CO 80301-9191

If you prefer to send comments electronically, use one of the following methods:

- v Internet/Email: printpub@us.ibm.com
- v Fax: 1-800-524-1519 within U.S.; 1-303-924-6873 outside U.S.

Visit our home page at http://www.ibm.com/printers.

When you send information to IBM, you grant IBM a nonexclusive right to use or distribute the information in any way it believes appropriate without incurring any obligation to you.

#### **© Copyright International Business Machines Corporation 2000. All rights reserved.**

US Government Users Restricted Rights – Use, duplication or disclosure restricted by GSA ADP Schedule Contract with IBM Corp.

**Internet**

# **Contents**

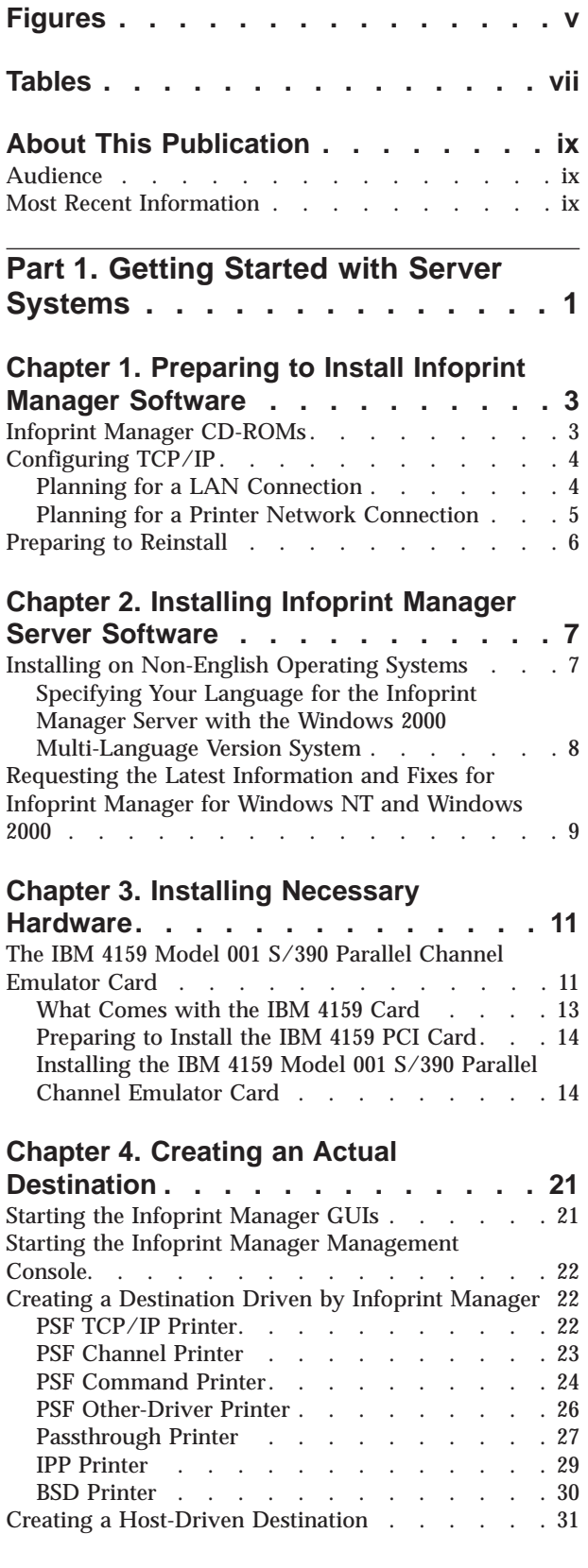

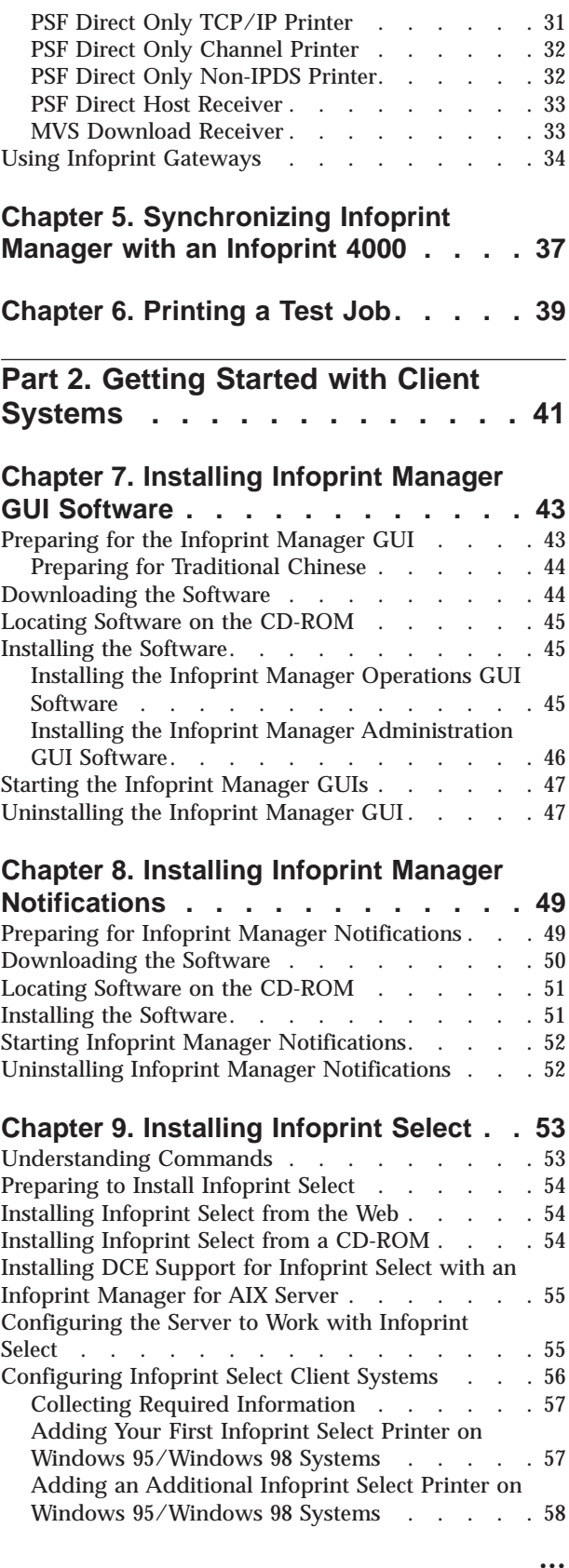

|  $\frac{1}{2}$ 

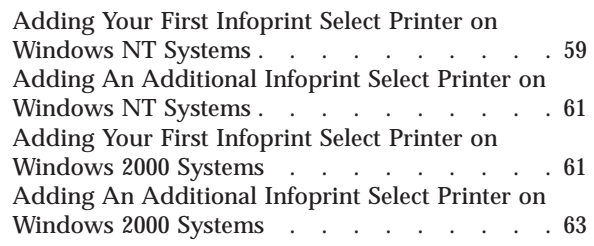

#### **[Chapter 10. Setting Up Gateway](#page-76-0)**

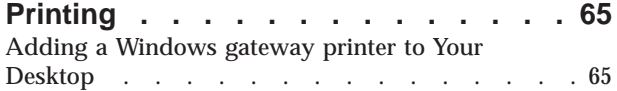

[Adding a Printer that Uses the IPP Gateway to Your](#page-76-0) Desktop . . . . . . . . . . . . . . 65 **[Chapter 11. Installing the AFP Driver](#page-78-0) [67](#page-78-0)** [Installing the Software. . . . . . . . . . . 67](#page-78-0) Configuring the Software[. . . . . . . . . . 67](#page-78-0) **Notices [. . . . . . . . . . . . . .](#page-80-0) [69](#page-80-0)** Licenses [. . . . . . . . . . . . . . . 69](#page-80-0) Trademarks [. . . . . . . . . . . . . . 69](#page-80-0) **Index [. . . . . . . . . . . . . . .](#page-82-0) [71](#page-82-0)**

# <span id="page-6-0"></span>**Figures**

- [1. IBM 4159 Model 001 S/390 Parallel Channel](#page-23-0) [Emulator Card Diagram](#page-23-0) . . . . . . . [12](#page-23-0)
- [2. Front Panel with 80-Pin Connector. . . . . 13](#page-24-0)<br>3. Bus/Tag Interface Cable Assembly . . . . . 16 Bus/Tag Interface Cable Assembly . . . . . [16](#page-27-0)

# <span id="page-8-0"></span>**Tables**

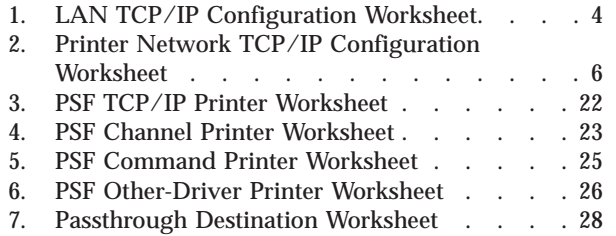

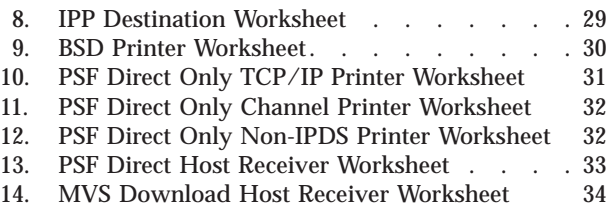

# <span id="page-10-0"></span>**About This Publication**

This publication helps you install and configure IBM® Infoprint® Manager for Windows NT<sup>®</sup> and Windows<sup>®</sup> 2000. It focuses primarily on server and client system software configuration, but it also includes information for the IBM 4159 Model 001 S/390® Parallel Channel Emulator Card.

### **Audience**

This document is for the administrator who installs and configures an Infoprint Manager environment.

### **Most Recent Information**

This document is available on the World Wide Web at <http://www.ibm.com/printers>. Follow the link to the IBM Infoprint Manager for Windows NT and Windows 2000 sitelet and then to **Getting Started.**

IBM will update the web version of this document regularly. You can download it in **PDF** format. Consult<http://www.ibm.com/printers> for the latest information on Infoprint Manager and other products from IBM Printing Systems.

<span id="page-12-0"></span>**Part 1. Getting Started with Server Systems**

# <span id="page-14-0"></span>**Chapter 1. Preparing to Install Infoprint Manager Software**

Before you perform any of the steps documented in this publication, you must understand the general features and requirements of IBM Infoprint Manager for Windows NT and Windows 2000. You can find this information in *IBM Infoprint Manager for Windows NT and Windows 2000: Planning Guide*. Consult this publication before proceeding with your installation.

You should perform all network configuration before installing and configuring Infoprint Manager. See ["Configuring TCP/IP" on page 4](#page-15-0) for procedures for TCP/IP configuration.

If you plan to use PSF Direct to print from remote host systems (such as  $MVS<sup>W</sup>$ , AS/400®, or OS/390®), consult the *IBM Infoprint Manager for Windows NT and Windows 2000: PSF Direct Network Configuration Guide* to establish communication between this Windows NT/Windows 2000 system and remote hosts.

**Note:** When you use IBM Infoprint Manager for Windows NT and Windows 2000 to drive one or more high-speed printers, performance may be improved if you install it in a separate partition, on a separate hard drive, or with a SCSI drive. Consult<http://www.ibm.com/printers> for performance and tuning information from IBM Printing Systems for IBM Infoprint Manager for Windows NT and Windows 2000.

### **Infoprint Manager CD-ROMs**

All distributions of IBM Infoprint Manager for Windows NT and Windows 2000 include the following CD-ROMs:

- **IBM Infoprint Manager for Windows NT and Windows 2000: Server** Contains all software for establishing an Infoprint Manager server on a Windows NT/Windows 2000 system. This includes the server software itself as well as graphical user interfaces (GUIs) for managing your print environment.
- **IBM Infoprint Manager for Windows NT and Windows 2000: Client** Contains the Infoprint Select software to enable job submission from remote clients to the Infoprint Manager server. It contains Infoprint Manager GUI software for administering and overseeing print operations from remote systems. It also contains the Infoprint Manager Notifications program, which enables remote systems to receive messages from the Infoprint Manager server, and the AFP™ Printer Driver for Windows.
- **IBM Infoprint Manager for Windows NT and Windows 2000: Publications** Contains PDF versions of all product documentation. To browse the information on this CD-ROM, simply insert the disc in the drive. It will automatically launch your default browser to view an HTML index of available publications. (For the most recent versions of these publications, go to [http://www.ibm.com/printers.](http://www.ibm.com/printers))

#### **IBM AFP Font Collection: Fonts for AIX®, OS/2®, Windows NT, and Windows**

**2000** Contains a number of AFP fonts for use with Infoprint Manager. Installation instructions are in the README files on the CD-ROM. In addition, you may receive the IBM AFP Font Collection: International Fonts for AIX, OS/2, Windows NT, and Windows 2000 CD-ROMs. This set of four CD-ROMs provides a wide range of font resources for various languages.

### <span id="page-15-0"></span>**Configuring TCP/IP**

You may need to configure your Windows system to communicate with other computers or printers on one or more networks. The following worksheets are designed to help you with this configuration.

# **Planning for a LAN Connection**

First, connect your Windows NT/Windows 2000 systems to your local area network (LAN). You can perform this task when you install Windows NT/Windows 2000 or after you finish the installation. In either case, you may find it useful to complete the following worksheet ahead of time for each system that is new to your LAN.

**Note:** This worksheet is specifically designed for use with Windows NT, but it may be useful for TCP/IP configuration on all Windows systems.

| <b>Control Panel Prompt</b>            | <b>Description</b>                                                                                                    | <b>Value</b> |
|----------------------------------------|----------------------------------------------------------------------------------------------------|--------------|
| <b>Computer Name</b>                   | The (NetBIOS) name of this<br>computer on the Windows<br>network.                                                                                                    |              |
| Domain/Workgroup                       | The group of Windows<br>computers to which this<br>computer belongs.                                                                                                    |              |
| Adapter                                | The physical card used to<br>connect this system to the<br>network. An appropriate<br>driver for this card may need<br>to be added.                                                                       |              |
| Obtain IP address from DHCP<br>server? | The Dynamic Host<br><b>Configuration Protocol</b><br>(DHCP) provides a new IP<br>address for this system each<br>time it is restarted. If DHCP is<br>not in use, a static IP address<br>must be assigned. | $yes$ no     |
| <b>IP</b> Address                      | A dotted-decimal address (for<br>example, 9.99.178.17) statically<br>assigned to this system. Not<br>needed if DHCP is in use.                                                                            |              |
| <b>Subnet Mask</b>                     | A dotted-decimal number (for<br>example, 255.255.255.0)<br>indicating which part of the IP<br>address identifies the network<br>and which part identifies the<br>system. Not needed if DHCP<br>is in use. |              |

Table 1. LAN TCP/IP Configuration Worksheet

<span id="page-16-0"></span>

| <b>Control Panel Prompt</b>                  | <b>Description</b>                                                                                                    | <b>Value</b>   |
|----------------------------------------------|----------------------------------------------------------------------------------------------------|----------------|
| Default Gateway                              | The system used by default to<br>allow this network to<br>communicate with other<br>networks. Not needed if<br>DHCP is in use.                                        |                |
| <b>DNS Host Name</b>                         | The (Internet) name of this<br>system recognized by the<br>Domain Name System (DNS).<br>If possible, this name should<br>be the same as the Windows<br>computer name. |                |
| <b>DNS</b> Domain                            | The Internet domain to which<br>this computer belongs.                                                                                                    |                |
| <b>DNS Service Search Order</b>              | An ordered list of IP<br>addresses of DNS servers.<br>These systems are queried to<br>resolve Internet names into IP<br>addresses.                                    |                |
| Domain Suffix Search Order                   | An ordered list of TCP/IP<br>domains to search for a given<br>host name.                                                                                              |                |
| Primary WINS Server                          | The first Windows Internet<br>Name Service (WINS) system<br>to query to resolve a Windows<br>(NetBIOS) system name into<br>an IP address.                             |                |
| <b>Secondary WINS Server</b>                 | The second WINS system to<br>query.                                                                                                    |                |
| <b>Enable DNS for Windows</b><br>Resolution? | DNS may be used to resolve<br>Windows (NetBIOS) names<br>into IP addresses.                                                                                           | $=$ yes $=$ no |
| Enable LMHOSTS Lookup?                       | <b>LMHOSTS</b> files statically<br>associate Windows system<br>names to IP addresses.                                                                                 | $yes$ no       |
| Scope ID                                     | The set of IP addresses<br>assignable for a Windows<br>domain is a called a scope.                                                                                    |                |
| Enable IP Forwarding?                        | IP Forwarding allows data to<br>be forwarded on a<br>multi-homed system.                                                                                              | $yes$ no       |

Table 1. LAN TCP/IP Configuration Worksheet (continued)

## **Planning for a Printer Network Connection**

You may wish to create a separate network of printers with higher bandwidth connectivity. In this case, you must configure an additional network adapter on each IBM Infoprint Manager for Windows NT and Windows 2000 server system that controls printers on the independent printer network. Use the following worksheet to assist in this configuration.

**Note:** This worksheet is specifically designed for use with Windows NT, but it will assist you in performing the necessary TCP/IP configuration on all Windows systems.

| <b>Control Panel Prompt</b> | <b>Description</b>                                                                                                    | <b>Value</b> |
|-----------------------------|----------------------------------------------------------------------------------------------------|--------------|
| Adapter                     | The physical card used to<br>connect this system to the<br>printer network. An<br>appropriate driver for this<br>card may need to be added.                                                                                |              |
| <b>IP</b> Address           | A dotted-decimal address<br>(for example, 9.99.178.17)<br>statically assigned to this<br>system on the printer<br>network. Required for<br>printer network<br>participation.                                               |              |
| <b>Subnet Mask</b>          | A dotted-decimal number<br>(for example, 255.255.255.0)<br>indicating which part of the<br>IP address identifies the<br>network and which part<br>identifies the system.<br>Required for printer network<br>participation. |              |
| Default Gateway             | The printer network should<br>not require communication<br>with another network. All<br>communication with the<br>printers is mediated by<br><b>Infoprint Manager.</b>                                                     | none         |

<span id="page-17-0"></span>Table 2. Printer Network TCP/IP Configuration Worksheet

### **Preparing to Reinstall**

At some point, you may need to reinstall Infoprint Manager. You might be upgrading to a new version or reinstalling the current version because of a problem. Try to install *without* uninstalling first, so that your configuration information is not lost. If that does not work, you uninstall and reinstall using the same installation directory. When you do, the objects you created will still exist, but any post-installation configuration, especially in multi-server environments, will probably be lost.

# <span id="page-18-0"></span>**Chapter 2. Installing Infoprint Manager Server Software**

Loading the IBM Infoprint Manager for Windows NT and Windows 2000 software is easy:

- 1. Log in as the Administrator user.
- 2. Insert the gold IBM Infoprint Manager for Windows NT and Windows 2000: Server CD-ROM into your CD-ROM drive. The license agreement displays.
- 3. Click the **Accept** button.
- 4. The IBM Infoprint Manager for Windows NT and Windows 2000 Setup welcome screen displays.
- 5. Click the **Next** button.
- 6. Provide the information as prompted by InstallShield.
- 7. If prompted to do so, restart your Windows system.

The following software components are installed on your system after you complete the installation of Infoprint Manager:

- Infoprint Manager server software
- Infoprint Manager Management Console
- Infoprint Manager Administration GUI
- Infoprint Manager Operations GUI
- Infoprint Select
- Infoprint Notification Server
- Infoprint Manager Notifications

In addition, the Infoprint Manager service starts. (The system is configured to start the Infoprint Manager service automatically whenever you reboot the system.)

IBM strongly recommends that you verify the connection from your IBM Infoprint Manager for Windows NT and Windows 2000 server system to an actual destination. To do this, you must first create an actual destination as described in ["Chapter 4. Creating an Actual Destination" on page 21.](#page-32-0)

### **Installing on Non-English Operating Systems**

IBM Infoprint Manager for Windows NT and Windows 2000 detects what language your operating system runs in by checking the Regional Settings of your system. When possible, message files, such as server and destination log messages and error messages, that match that language are loaded. When the messages are not available in the same language, English message files are installed. However, if non-English message files are installed and you then change the Regional Settings to **English (U.S.)**, you will receive some, but not all, of your messages in English. IBM recommends that you do not change the Regional Settings after you have installed Infoprint Manager.

## <span id="page-19-0"></span>**Specifying Your Language for the Infoprint Manager Server with the Windows 2000 Multi-Language Version System**

Use the following procedure to specify your country's language for the Infoprint Manager Server when you are using the Windows 2000 Multi-Language Version (MLV) System:

- 1. On the system that your Infoprint Manager Server runs on, open the Infoprint Manager Management Console1 and select **File—>Stop Server**.
- 2. Set up a new domain user account that the Infoprint Manager service will run under as follows:
	- a. Log on to the domain that Infoprint Manager operates in as a domain administrator.
	- b. Use **User Manager for Domains** to create a domain user account that Infoprint Manager will run under.

**Important:** Make the user a member of the **Domain Administrators** group and change the user's primary group from **Domain Users** to **Domain Administrators**. It is recommended that you select **Password never expires** so you don't have to change the password and update all of your servers on a regular basis.

- c. Give the domain user the following user rights: **Act as part of the operating system**, **Create permanent shared objects**, and **Log on as a service**.
- 3. Log off of the domain.
- 4. Grant the same user rights to the new domain user on the system that Infoprint Manager is installed on as follows:
	- a. Log on to the system that the Infoprint Manager is installed on as a user who is a member of the **Domain Administrators** group.
	- b. Use the local **User Manager** to give the domain user that you created in 2 the following user rights on that system: **Act as part of the operating system**, **Create permanent shared objects**, and **Log on as a service**.
- 5. Log off of the system.
- 6. Change the regional settings for the new domain user to the appropriate language as follows:
	- a. Log on to the system as the domain user you created in 2.
	- b. Select **Start—>Settings—>Control Panel**.
	- c. Double-click the **Regional Settings** icon.
	- d. Select the appropriate language.
	- e. Click **OK**.
- 7. Log off of the system.
- 8. Log on as a user who is a member of the **Administrators** group for that system and do the following:
	- a. Open the Infoprint Manager Management Console and select **Edit—>Service Account/Domain**.
	- b. Enter the name of the domain that the Infoprint Manager is installed on and the user name and password from 2.
	- c. Click **OK**.
- 9. On the system that your Infoprint Manager Server runs on, open the Infoprint Manager Management Console and select **File—>Start Server**.

<sup>1.</sup> To start the Infoprint Manager Management Console, open the **Start** menu and click **Programs—>IBM Infoprint Manager—>Management Console**.

# <span id="page-20-0"></span>**Requesting the Latest Information and Fixes for Infoprint Manager for Windows NT and Windows 2000**

To request the latest information and fixes for Infoprint Manager for Windows NT and Windows 2000, use a web browser and go to the following ftp site: **ftp://ftp.software.ibm.com/printers/products/infoprint/fixes/nt**

**Note:** This ftp site is valid for all countries.

In order to obtain additional support for Infoprint Manager for Windows NT and Windows 2000, you need to purchase a support contract. Please contact your local marketing team for more information on how to obtain this support. Terms and conditions for support vary by country and geography.

If you are in the U.S., you may call 1–888–426–4343 to set up a SupportLine contract for Infoprint Manager for Windows NT and Windows 2000. After a SupportLine contract is established, you may request technical assistance by calling 1–800–237–5511. When you call this number, you will be asked to provide your customer number, operating system (NT or 2000), name of the failing product (Infoprint Manager for Windows NT and Windows 2000), and a brief description of the problem. Please have this information available when you place a call for technical assistance.

# <span id="page-22-0"></span>**Chapter 3. Installing Necessary Hardware**

It may be necessary to install and configure some additional hardware to enable communication between your Infoprint Manager server systems and your printing devices.

## **The IBM 4159 Model 001 S/390 Parallel Channel Emulator Card**

If you are not planning to use channel-attached printers, you can go to the next section.

In addition to a description of the IBM 4159 card, this section contains the following information:

- v ["Preparing to Install the IBM 4159 PCI Card" on page 14](#page-25-0) describes the steps to recreate the IBM 4159 diagnostics diskette if it has been misplaced.
- v ["Installing the IBM 4159 Model 001 S/390 Parallel Channel Emulator Card" on](#page-25-0) [page 14](#page-25-0) describes the procedure for installing the IBM 4159 that includes the following topics:
	- – ["Attaching the Bus/Tag Interface cable" on page 15](#page-26-0)
	- – ["Testing the Card" on page 16](#page-27-0)
	- – ["Installing More Than One IBM 4159 Card" on page 18](#page-29-0)
	- – ["Testing the Printer Connection" on page 18](#page-29-0)
		- **Note:** Read and follow the information about installing the card in the order that it is presented.

The IBM 4159 Model 001 S/390 Parallel Channel Emulator Card is a single board solution for connecting PCI-based Windows systems to S/390 channel-attached control units equipped with an IBM plug-compatible bus/tag interface. The IBM 4159 card is for use with IBM Infoprint Manager for Windows NT and Windows 2000, Version 1.1, only.

The IBM 4159 consists of a single full-length PCI board and a bus/tag interface cable. It contains all logic necessary to drive the bus/tag channel.

The following diagram shows an outline of the IBM 4159 card.

<span id="page-23-0"></span>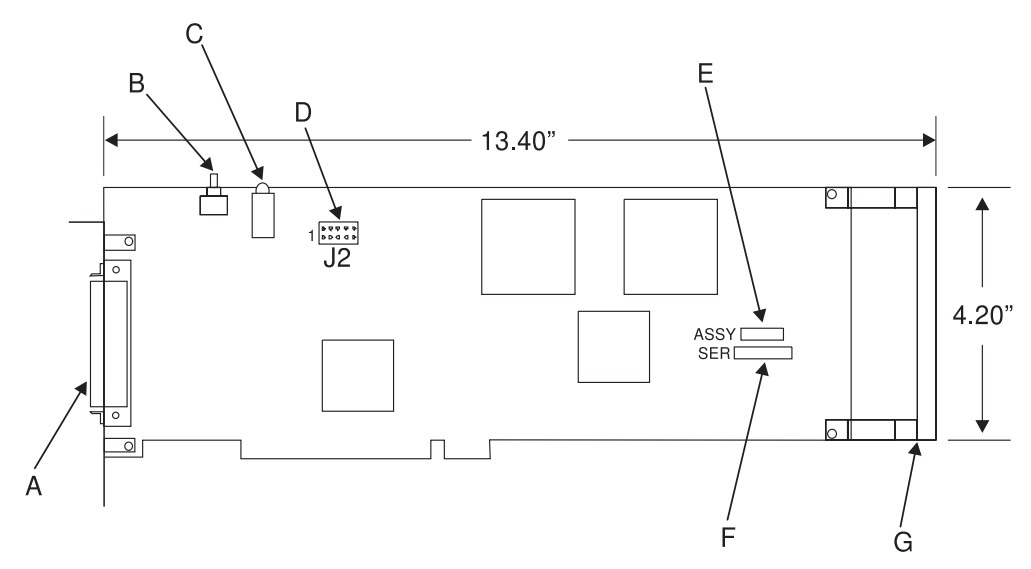

- **A** 80–pin connector
- **B** Reset switch
- **C** IRQ/ACTV LEDs
- **D** 10–pin utility connector
- **E** Assembly number label
- **F** Serial number label
- **G** ISA retainer

Figure 1. IBM 4159 Model 001 S/390 Parallel Channel Emulator Card Diagram

The included bus/tag interface cable is attached to the IBM 4159 card with an 80-pin connector on the bracket. The opposite end of this cable has standard bus and tag style connectors.

80 Pin Connector

<span id="page-24-0"></span>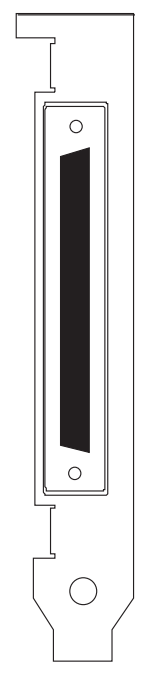

Figure 2. Front Panel with 80-Pin Connector

The IBM 4159 has the following limitations:

- v Each IBM 4159 supports at most 8 printers or one IBM Infoprint 4000.
- v The IBM 4159 requires a long PCI slot. (The dimensions of the card are 13.4 by 4.2 inches.) Therefore, the number of IBM 4159 cards that you can install per Windows NT/Windows 2000 system is the number of available long PCI slots, up to a maximum of 8 cards. Many computers have fewer than 8 long PCI slots.
- v The IBM 4159 supports data streaming at either 3.0 Mb per second or 4.5 Mb per second. All printers connected to a computer must be configured for the same data streaming rate.
- The IBM 4159 supports only block multiplex data transfers.

### **What Comes with the IBM 4159 Card**

The IBM 4159 Card is a separately orderable part for use with IBM Infoprint Manager for Windows NT and Windows 2000, Version 1.1, only. Contact your IBM Printing Systems Sales Representative to order a card or cards. When the card arrives, the box contains the following items:

- 1. 4159 Card
- 2. 10' Bus/Tag Interface cable (Y-cable)
- 3. Multi-language Read Me First sheet that directs you to this book.
- 4. Bus terminator
- 5. Tag terminator
- 6. Bootable diagnostics diskette
- 7. Emulator loopback (wrap plug) connectors
- 8. Service Label

# <span id="page-25-0"></span>**Preparing to Install the IBM 4159 PCI Card**

Before attempting to install the IBM 4159, you must install the Infoprint Manager server code onto the Windows NT/Windows 2000 system as described in ["Chapter 2. Installing Infoprint Manager Server Software" on page 7](#page-18-0). (If you have only channel-attached printers in your environment, you must install the IBM 4159 prior to performing any object configuration within Infoprint Manager.)

#### **Creating a Diagnostics Diskette for the IBM 4159**

If you are unable to find the diagnostics diskette that accompanied your IBM 4159 card, you may create one on any system where the IBM Infoprint Manager for Windows NT and Windows 2000 server software is installed. You should create the diagnostic diskette before you install the IBM 4159 card, so that you have it available when you test the card. To create a diagnostics diskette, follow these steps:

- 1. From the **Start** menu, select the **Run...** option.
- 2. Type poldiagd in the **Open:** field.
- 3. Click **OK**. A window displays.
- 4. Make sure that the drive letter displayed corresponds to the drive letter of your floppy disk drive.
- 5. Insert a blank 1.44 MB floppy diskette into the drive.
- 6. Click **OK**.
- 7. If an error message displays, diagnose and try this procedure again.
- 8. If the message ″Operation completed with no error″ appears, click the **Quit** button to close the application.

You may now use this diagnostics diskette to diagnose your IBM 4159 card as described in ["Testing the Card" on page 16.](#page-27-0)

# **Installing the IBM 4159 Model 001 S/390 Parallel Channel Emulator Card**

- 1. Remove all removable media (CD-ROMs, floppy disks, cartridge disks, etc.) from system drives.
- 2. Shutdown, power down, and unplug the server/host PC.

#### **DANGER**

**Prior to installation of the IBM 4159, the server/host PC must be powered down and unplugged to avoid electrical shocks to the user and damage to the card or PC.**

- 3. Remove the covers from the server/host PC.
- 4. Select a full length PCI slot.

#### **Notes:**

- a. A single full-length 32-bit PCI slot on the motherboard is required for installation. The PCI slot must support bus-mastering adapters.
- b. Some motherboards have heat sinks or other components that may obstruct proper installation of the IBM 4159. By design, the IBM 4159's circuit board has a bare corner to allow the card to fit in the grooves of many CPU heat sinks.
- 5. For the selected slot, remove the metal bracket plate located on the back of the PC.

<span id="page-26-0"></span>6. Slide the IBM 4159 into the slot and push firmly to ensure the contact pins are well seated. **Never** force the board into place. **CAUTION:**

#### **Proper static control precautions must be taken to avoid damage to the circuit board.**

- 7. When the card is seated, replace the bracket screw to ensure proper grounding.
- 8. Replace the covers on the server/host PC.
- 9. Plug in the server/host PC.
- 10. Place the Service Label that came with the IBM 4159 in a conspicuous place that will be easy to find in the future, so that the information is close at hand if you need to call service. We recommend attaching this label to the side of your server or some other obvious location.

#### **Attaching the Bus/Tag Interface cable**

#### **CAUTION:**

#### **Power down the server/host PC before connecting or disconnecting the Bus/Tag Interface cable.**

The IBM 4159 is provided with a Bus/Tag Interface cable to convert from the 80-pin connector on the PCI card to standard bus and tag connectors. This interface cable matches the impedance specification for standard channel cables and may be attached directly to a control unit or extended with standard bus and tag cables. Standard channel terminators (included) must be installed at the last control unit, which is at the opposite end of the cables from the IBM 4159.

<span id="page-27-0"></span>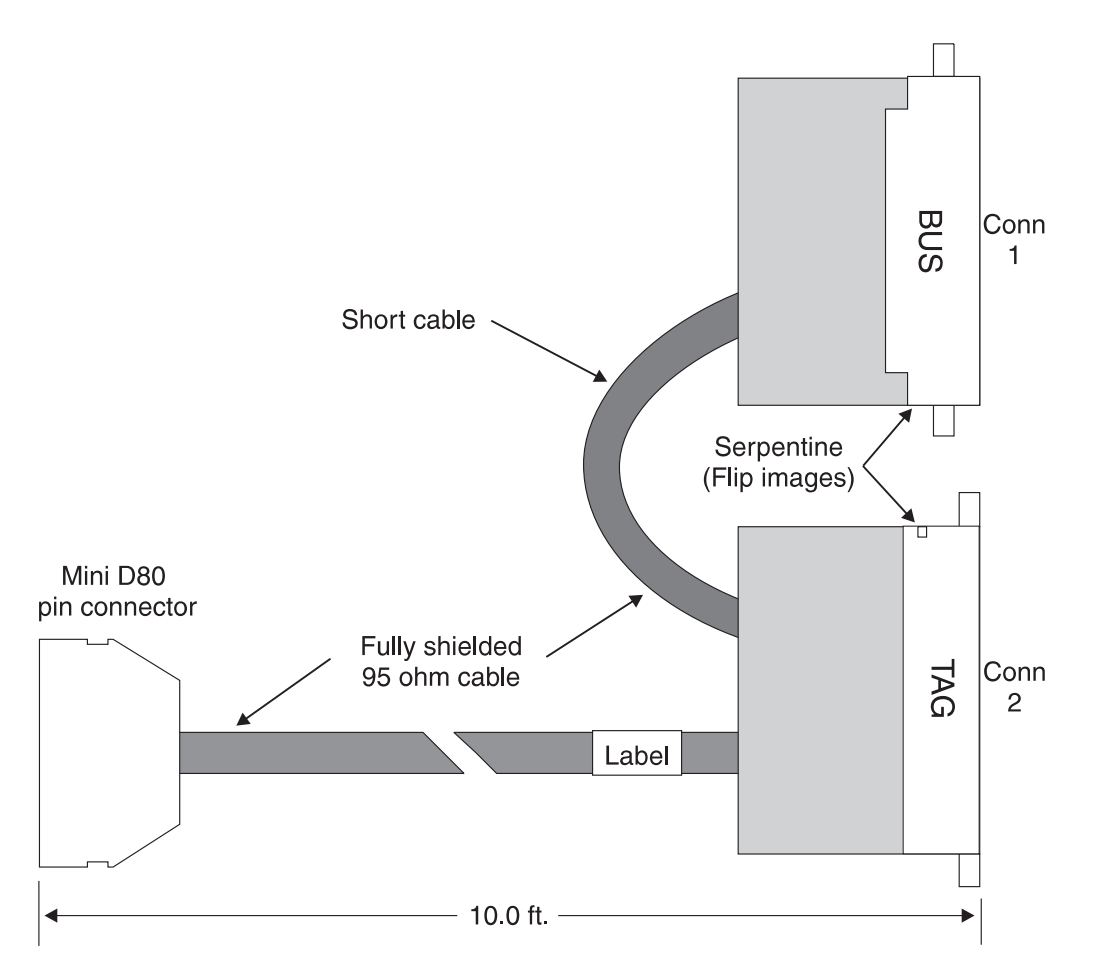

Figure 3. Bus/Tag Interface Cable Assembly

To attach the Bus/Tag Interface cable to the IBM 4159 PCI card:

- 1. Squeeze the two release tabs on the 80-pin cable connector.
- 2. Push the cable onto the mating connector of the PCI card. A slight rocking while pushing may be helpful.
- 3. Release the two tabs when firmly seated.
- 4. Now pull on the connector (without squeezing the tabs) to ensure the cable is latched in place.

#### **Testing the Card**

To verify proper installation, the card diagnostics provided should be run before attaching the card to a control unit. The card diagnostics are supplied with the IBM 4159 on a bootable 3.5-inch floppy diskette. If you cannot locate the diagnostic diskette that was supplied with the card, see ["Creating a Diagnostics Diskette for](#page-25-0) [the IBM 4159" on page 14.](#page-25-0)

**Note:** This diagnostic program should only be run as directed. Do not attempt to run the diagnostic program under Windows NT/Windows 2000. You must boot from the floppy to run diagnostics.

To perform the diagnostic, you must first attach the included emulator loopback (wrap plug) connectors to the bus/tag connectors on the interface cable. To do this, follow these steps:

1. Inspect all connectors to ensure no pins are bent or damaged.

- 2. Attach the tag connector on the Bus/Tag Interface cable to the tag connector on the wrap plug as follows:
	- Join the connectors by hand.
	- v Use a flat-head screwdriver to incrementally tighten the screw on the back of the interface cable tag.
	- v Do not simply tighten the screw. Alternate between tightening the screw and pushing the connectors together by hand. This will ensure a uniform connection across all pins and reduce the chances of damaging the connectors.
- 3. Repeat the previous step to connect the bus connector on the Bus/Tag Interface cable to the bus connector on the wrap plug.

To run the diagnostic program, follow these steps:

- 1. If you have disabled the floppy drive as a boot device in the system BIOS, restore the floppy drive as the primary boot device.
- 2. Insert the diagnostics diskette in the floppy drive.
- 3. Restart the system. After a period of time, a window will display summarizing the results of initial diagnostics.
- 4. Review the summary and press any key to continue with additional diagnostics. The following menu displays:

Diagnostic test options are:

```
0. Return to DOS
1. Run all internal tests
2. Run all internal tests and loopback tests
Test number? _
```
- 5. Type "2" and press the "Enter" key to test all board functions including the 80-pin to tag/bus cable and channel driver/receivers. The tests will run continuously until you stop it by pressing any key or until an error is detected.
- 6. If a red error message displays, write down the contents of the error message and contact IBM customer support.
- 7. After at least ten test cycles, press any key to stop the test. If no error messages display, the test was a success.
- 8. Press any key to return to the menu.
- 9. Type "0" and press "Enter" to return to DOS.
- 10. Remove the diagnostic diskette from the floppy drive.
- 11. Power down the server/host PC.
- 12. Remove the emulator loopback connectors from the Bus/Tag Interface cable by alternating between unscrewing and gently pulling the connectors apart by hand.
- 13. Store the loopback connectors and diagnostic floppy disk in a safe place. They may be needed to diagnose communication problems in the future.
- **Important:** You should install and test *all* IBM 4159 cards to be installed in a system prior to establishing connections to any control units (printing devices). This is highly recommended because slot numbers may change if additional IBM 4159 cards are added later. This may make channel destinations defined in Infoprint Manager invalid. See ["Installing More Than One IBM 4159 Card" on page 18](#page-29-0) for more information.

#### <span id="page-29-0"></span>**Installing More Than One IBM 4159 Card**

If only one IBM 4159 card is installed in a system, the slot number assigned to it will always be "1." If, however, more than one IBM 4159 card is installed in a single system, Windows assigns a slot number to each card. To determine which slot number has been assigned to which card, follow this procedure:

- 1. Install each IBM 4159 card as instructed in ["Installing the IBM 4159 Model 001](#page-25-0) [S/390 Parallel Channel Emulator Card" on page 14.](#page-25-0)
- 2. Test each card as instructed in ["Testing the Card" on page 16.](#page-27-0)
- 3. Attach the tag connector on the Bus/Tag Interface cable to the supplied Tag Terminator as follows:
	- v Inspect all connections to ensure that no pins are bent or damaged.
	- v If connecting directly to the printing device, tighten the screws on the interface cable's connectors.
	- v If connecting to a channel cable, use the screws on that cable's connectors.
	- Alternate between gradually tightening the screws and pushing the connectors together by hand.
- 4. Repeat the previous step to connect the bus connector on the Bus/Tag Interface cable to the supplied Bus Terminator.
- 5. Remove the PC covers, so you can see the LEDs on the installed IBM 4159 cards.
- 6. Power up the Windows NT/Windows 2000 system.
- 7. Open a DOS command prompt (by selecting **Programs** and then **Command Prompt** from the **Start** menu on Windows NT).
- 8. Type the following command and watch the channel cards while pressing the Enter key:

```
sense 1 00
```
The amber LED on one of the cards will flash off and then on again. This card resides in slot 1.

9. If you do not see which LED flashed, you must repeat this entire procedure from the beginning (including powering your system off and then on).

The system will number the channel slots in the order in which they are physically attached to the system. Therefore, the channel card located closest to the card identified in slot 1 will be in slot 2. The next channel card located closest to slot 2 will be in slot 3, and so on.

We recommend labeling each card with its associated slot number for future reference. When you have labeled all the slots, complete the following:

- 1. Shutdown and power off the server/host PC.
- 2. Remove the Bus and Tag Terminators from all the Bus/Tag Interface cables by alternating between unscrewing and gently pulling the connectors apart by hand.
- 3. Replace the covers on the server/host PC.

#### **Testing the Printer Connection**

After verifying that each of your IBM 4159 cards is operational as described in ["Testing the Card" on page 16,](#page-27-0) you should verify the connection between each IBM 4159 and every connected printer. Follow this procedure for each channel card you have installed:

1. Power off all devices attached to the channel.

- 2. Connect the bus and tag connectors to the appropriate connections on the channel cable that is attached to the control unit (printing device). You may also connect directly to a control unit if it is located near the server system.
	- v Inspect all connections to ensure that no pins are bent or damaged.
	- v If connecting directly to the printing device, tighten the screws on the interface cable's connectors.
	- v If connecting to a channel cable, use the screws on that cable's connectors.
	- Alternate between gradually tightening the screws and pushing the connectors together by hand.

Terminators are supplied to terminate the bus and tag connections in a channel device chain. It is very important that all channel chains are properly terminated. Contact your IBM customer engineer if you need help connecting and configuring your printing devices.

3. Power on the Windows NT/Windows 2000 system.

At this point on a Windows 2000 system, the **Found New Hardware** wizard appears, so you need to complete the following:

- a. Repeatedly click **Next**, and accept the defaults for selecting a driver.
- b. When the wizard comes back and says **Windows was unable to locate a driver for this device**, accept the default (**Disable this device**) and click **Finish**.
	- **Note:** You need to complete these steps to satisfy Windows 2000 plug and play drivers requirement. When you complete these steps, the plug and play detection code is satisfied, and your channel card will still be functional.
- 4. Power on all devices attached to the channel.
- 5. Open a DOS command prompt.
- 6. Type the following command:

sense *SlotNumber DeviceAddress*

where *DeviceAddress* is the two-character hexadecimal address of the control unit, and *SlotNumber* is the slot number assigned to the card by Windows. (If you have only one IBM 4159 in the system, this value is always "1." If you are installing more than one channel card, see ["Installing More Than One IBM 4159](#page-29-0) [Card" on page 18](#page-29-0) for information on how to determine the slot number assigned to each card.)

- 7. Press Enter. Confirm that the device type and sense response values are displayed.
- 8. If an error message displays instead, fix the indicated problem, and try this procedure again.
- 9. Repeat Steps 1 through 8 of this procedure for each printer attached to the channel card.

# <span id="page-32-0"></span>**Chapter 4. Creating an Actual Destination**

For help in selecting the type of actual destination to create, see *IBM Infoprint Manager for Windows NT and Windows 2000: Planning Guide*.

Two Infoprint Manager interfaces provide support for creating actual destinations. The interface you use depends on whether you want the printer to be driven through an Infoprint Manager queue or exclusively by a remote host system through PSF Direct. The Infoprint Manager Administration GUI provides wizards to help you create several types of actual destinations to be [driven by Infoprint](#page-33-0) [Manager.](#page-33-0) The [Infoprint Manager Management Console](#page-33-0) provides support for creating printers to be [driven exclusively by PSF Direct.](#page-42-0) It also provides support for creating Infoprint gateways, which allow users to submit jobs to Infoprint Manager even if they do not have Infoprint Select installed.

**Note:** Even if all printers in your environment are driven exclusively by host systems through PSF Direct, you should initially set up a printer to be driven by Infoprint Manager. You can use this printer to verify that Infoprint Manager is functioning properly.

# **Starting the Infoprint Manager GUIs**

To launch either of the Infoprint Manager GUI programs (the Infoprint Manager Administration GUI or the Infoprint Manager Operations GUI), double-click the **Advanced Administration Infoprint** or **Advanced Infoprint** icon on your desktop. (If the icon is not on the desktop, you may click **Start—>Programs—>Advanced Administration Infoprint** or **Start—>Programs—>Advanced Infoprint** to launch the program.)

**Note:** When you install the Infoprint Manager server software, you automatically install the Infoprint Manager Administration GUI and the Infoprint Manager Operations GUI on the same system. You can also install either the Infoprint Manager Administration GUI or the Infoprint Manager Operations GUI on remote systems by following the procedure described in ["Chapter 7.](#page-54-0) [Installing Infoprint Manager GUI Software" on page 43](#page-54-0). The Infoprint Manager Operations GUI provides a subset of the functionality available in the Infoprint Manager Administration GUI. This subset includes operator tasks.

The Infoprint Manager Administration GUI along with the Infoprint Manager Management Console allows the administrator to access almost all Infoprint Manager functions. The administrator can use the Infoprint Manager Management Console to modify the authority of other users. See the Management Console help system and the **Infoprint Manager Procedures for administrators** (at http://www.ibm.com/printers or on the white Infoprint Manager Publications CD-ROM) for details.

When you first run the Infoprint Manager GUI, you must provide the host name or IP address and the port number of the Infoprint Manager server you want to communicate through. The default port number is 6874.

### <span id="page-33-0"></span>**Starting the Infoprint Manager Management Console**

To start the Infoprint Manager Management Console, open the **Start** menu and click **Programs—>IBM Infoprint Manager—>Management Console**.

### **Creating a Destination Driven by Infoprint Manager**

Use the Infoprint Manager Administration GUI to create these types of actual destinations as described in ["Starting the Infoprint Manager GUIs" on page 21](#page-32-0). The Infoprint Manager Administration GUI provides wizard support for creating the following types of printers:

- "PSF TCP/IP Printer"
- ["PSF Channel Printer" on page 23](#page-34-0)
- ["PSF Command Printer" on page 24](#page-35-0)
- ["PSF Other-Driver Printer" on page 26](#page-37-0)
- ["Passthrough Printer" on page 27](#page-38-0)
- ["IPP Printer" on page 29](#page-40-0)
- ["BSD Printer" on page 30](#page-41-0)

**Note:** If you are planning to print using the **lpr** command, you must install the Microsoft TCP/IP Printing Service.

### **PSF TCP/IP Printer**

Create a PSF actual destination to represent an Intelligent Printer Data Stream™ (IPDS) printer. Use the TCP/IP attachment type for an IPDS<sup>™</sup> printer that PSF controls directly through TCP/IP.

Before creating a PSF TCP/IP printer, complete the following worksheet.

| <b>Wizard Prompt</b> | <b>Description</b>                                                                                                    | Value |
|----------------------|----------------------------------------------------------------------------------------------------|-------|
| Name                 | The name for the actual<br>destination object (8<br>character limit).<br>Note: This name is<br>case-sensitive.                                                                                   |       |
| Server               | The server that controls this<br>actual destination. The server<br>name is the same as the<br>name of the host system<br>where the server is installed.<br>Note: This name is<br>case-sensitive. |       |
| Model                | The printer model, such as<br>InfoPrint60 or 4320.<br>Note: This name is<br>case-sensitive.                                                                                                    |       |
| TCP/IP address       | The dotted-decimal IP<br>address used to access this<br>printer.                                                                                                    |       |
| TCP/IP port          | The port used by the printer<br>for communication.<br>(Typically, port 5001 is used.)                                                                                                    |       |

Table 3. PSF TCP/IP Printer Worksheet

| <b>Wizard Prompt</b>         | <b>Description</b>                                                                                                   | Value            |
|------------------------------|----------------------------------------------------------------------------------------------------|------------------|
| Logical destination          | The logical destination that<br>directs jobs to this actual<br>destination.<br>Note: This name is<br>case-sensitive. | Default Other:   |
| Logical destination's server | The server that contains the<br>logical destination.<br>Note: This name is<br>case-sensitive.                        |                  |
| Queue                        | The queue that holds jobs<br>destined for this actual<br>destination.<br>Note: This name is<br>case-sensitive.       | Default _ Other: |

<span id="page-34-0"></span>Table 3. PSF TCP/IP Printer Worksheet (continued)

To create this type of printer, use the **Create Printer Wizard** in the Infoprint Manager Administration GUI. (On the menu bar, click

**Printer—>Create—>PSF—>TCP/IP**.) Referring to the worksheet above, provide the information as prompted by the wizard. For assistance, refer to the Infoprint Manager Administration GUI online help.

If you did not enable the printer with the **Create Printer Wizard**, use the Infoprint Manager Administration GUI to enable it.

### **PSF Channel Printer**

Create a PSF actual destination to represent an IPDS printer. Use the channel attachment type for an IPDS printer that PSF controls directly through an IBM 4159 Model 001 S/390 Parallel Channel Emulator Card.

Before creating a PSF channel printer, complete the following worksheet.

| <b>Wizard Prompt</b> | <b>Description</b>                                                                                                    | Value |
|----------------------|----------------------------------------------------------------------------------------------------|-------|
| Name                 | The name for the actual<br>destination object (8)<br>character limit).<br>Note: This name is<br>case-sensitive.                                                                                         |       |
| Server               | The server that controls this<br>actual destination. The server<br>name is the same as the<br>name of the host system<br>where the server is installed.<br><b>Note:</b> This name is<br>case-sensitive. |       |
| Model                | The printer model, such as<br>3825 or 3900.<br>Note: This name is<br>case-sensitive.                                                                                                    |       |

Table 4. PSF Channel Printer Worksheet

| <b>Wizard Prompt</b>         | <b>Description</b>                                                                                                    | <b>Value</b>     |
|------------------------------|----------------------------------------------------------------------------------------------------|------------------|
| Channel device address       | The two-digit hexadecimal<br>control-unit address assigned<br>to the physical print device<br>hardware. Consult printer<br>documentation for<br>instructions on how to<br>determine this value. |                  |
| Channel slot number          | The system slot number<br>where the channel card is<br>installed. Otherwise, the<br>default value of "1" is<br>appropriate.                                                                     |                  |
| Logical destination          | The logical destination that<br>directs jobs to this actual<br>destination.<br>Note: This name is<br>case-sensitive.                                                                            | Default _ Other: |
| Logical destination's server | The server that contains the<br>logical destination.<br>Note: This name is<br>case-sensitive.                                                                                                   |                  |
| Queue                        | The queue that holds jobs<br>destined for this actual<br>destination.<br>Note: This name is<br>case-sensitive.                                                                                  | Default _ Other: |

<span id="page-35-0"></span>Table 4. PSF Channel Printer Worksheet (continued)

To create this type of printer, use the **Create Printer Wizard** in the Infoprint Manager Administration GUI. (On the menu bar, click

**Printer—>Create—>PSF—>Channel**.) Referring to the worksheet above, provide the information as prompted by the wizard. For assistance, refer to the Infoprint Manager Administration GUI online help.

**Note:** If the **Create PSF Channel** printer option is not shown in the **Printer** menu, you can add it to the menu using customizing options in the Infoprint Manager Administration GUI. Select the **Customize** option from the **Options** menu to open the Customize dialog. Select the **Printer** tab and select the Menu checkbox for **PSF Channel printer**. Click **OK** to apply your change and close the dialog. The **Create PSF Channel** printer option displays in the **Printer** menu.

If you did not enable the printer with the **Create Printer Wizard**, use the Infoprint Manager Administration GUI to enable it.

# **PSF Command Printer**

Create a PSF actual destination to represent a PCL printer. Use the command attachment type for a PCL printer that receives data streams transformed by PSF from a print command.
Before creating a PSF command printer, complete the following worksheet.

| <b>Wizard Prompt</b>                                                                                                    | <b>Description</b>                                                                                                    | <b>Value</b>     |
|----------------------------------------------------------------------------------------------------|----------------------------------------------------------------------------------------------------|------------------|
| Name                                                                                                    | The name for the actual<br>destination object (8<br>character limit).<br>Note: This name is<br>case-sensitive.                                                                                   |                  |
| Server                                                                                                    | The server that controls this<br>actual destination. The server<br>name is the same as the<br>name of the host system<br>where the server is installed.<br>Note: This name is<br>case-sensitive. |                  |
| Model                                                                                                    | The printer model, such as<br>4340 or 4019.<br>Note: This name is<br>case-sensitive.                                                                                                    |                  |
| TCP/IP address                                                                                                    | The dotted-decimal IP<br>address used to access this<br>printer. This value is used<br>only for SNMP printers.                                                                                   |                  |
| Device                                                                                                    | The AIX device name. This is<br>not applicable for Windows<br>NT/Windows 2000.                                                                                                    | Leave blank.     |
| Printer command                                                                                                    | The command string used to<br>send a job to the appropriate<br>Windows printer. For<br>example, 1pr -S serverName<br>-P printerName.<br>Note: This command is<br>case-sensitive.                 |                  |
| Data stream                                                                                                    | The data stream expected by<br>the printing device (PCL4,<br>PCL5, PCL5C, or PPDS).                                                                                                    |                  |
| Logical destination                                                                                                    | The logical destination that<br>directs jobs to this actual<br>destination.<br>Note: This name is<br>case-sensitive.                                                                             | Default _ Other: |
| Logical destination's server                                                                                                    | The server that contains the<br>logical destination.<br>Note: This name is<br>case-sensitive.                                                                                                    |                  |
| Queue                                                                                                    | The queue that holds jobs<br>destined for this actual<br>destination.<br>Note: This name is<br>case-sensitive.                                                                                   | Default _ Other: |
| Note: Prior to using this worksheet to create your Infoprint Manager actual destination,<br>you may need to use the standard Windows Add Printer Wizard to make the printer |                                                                                                    |                  |

Table 5. PSF Command Printer Worksheet

available.

To create this type of printer, use the **Create Printer Wizard** in the Infoprint Manager Administration GUI. (On the menu bar, click

**Printer—>Create—>PSF—>Command**.) Referring to the worksheet above, provide the information as prompted by the wizard. For assistance, refer to the Infoprint Manager Administration GUI online help.

If you did not enable the printer with the **Create Printer Wizard**, use the Infoprint Manager Administration GUI to enable it.

### **PSF Other-Driver Printer**

Create a PSF other-driver actual destination to represent a PCL printer that receives data streams transformed by PSF through a Windows port monitor.

Before creating a PSF other-driver printer, complete the following worksheet.

| <b>Wizard Prompt</b>         | <b>Description</b>                                                                                                    | <b>Value</b>     |
|------------------------------|----------------------------------------------------------------------------------------------------|------------------|
| Name                         | The name for the actual<br>destination object (8<br>character limit).<br>Note: This name is<br>case-sensitive.                                                                                   |                  |
| Server                       | The server that controls this<br>actual destination. The server<br>name is the same as the<br>name of the host system<br>where the server is installed.<br>Note: This name is<br>case-sensitive. |                  |
| Model                        | The printer model, such as<br>InfoPrint20 or 4320.<br>Note: This name is<br>case-sensitive.                                                                                                    |                  |
| TCP/IP address               | The dotted-decimal IP<br>address used to access this<br>printer. This value is used<br>only for SNMP printers.                                                                                   |                  |
| Device                       | The Windows port associated<br>with this destination.                                                                                                    |                  |
| Data stream                  | The data stream expected by<br>the printing device (for<br>example, PCL4 or PPDS).                                                                                                    |                  |
| Logical destination          | The logical destination that<br>directs jobs to this actual<br>destination.<br>Note: This name is<br>case-sensitive.                                                                             | Default _ Other: |
| Logical destination's server | The server that contains the<br>logical destination.<br>Note: This name is<br>case-sensitive.                                                                                                    |                  |

Table 6. PSF Other-Driver Printer Worksheet

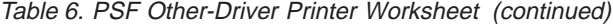

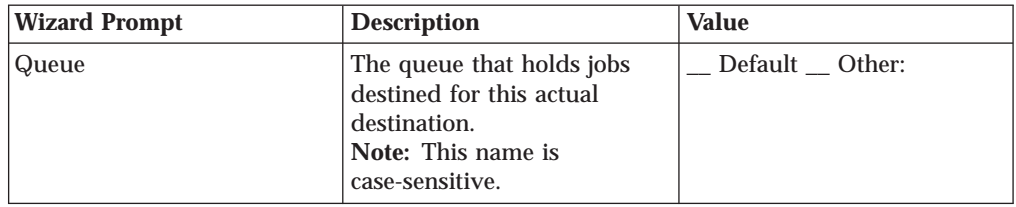

To create this type of printer, use the **Create Printer Wizard** in the Infoprint Manager Administration GUI. (On the menu bar, click

**Printers—>Create—>PSF—>Other**.) Referring to the worksheet above, provide the information as prompted by the wizard. For assistance, refer to the Infoprint Manager Administration GUI online help.

If you did not enable the printer with the **Create Printer Wizard**, use the Infoprint Manager Administration GUI to enable it.

#### **Passthrough Printer**

Create a Passthrough actual destination to represent a printer that receives untransformed data streams through a Windows port monitor.

Before you create an Infoprint Manager Passthrough printer, you must install the Windows Generic/Test Only Driver from the Windows CD once:

- 1. Use the Windows **Add Printer Wizard** to create a printer that uses the FILE port.
- 2. When the wizard gives you a list of drivers to choose from, select the Generic/Text Only driver.

After you have ensured that the Generic/Text Only driver is installed, you must complete the following tasks:

- 1. Attach the printer device as specified by its documentation
- 2. When you already have a Windows port defined, you are ready to create your Passthrough printer. If you need to create a Windows port, use the following procedure:
	- v Use the Infoprint Manager Management Console to create a Windows port to communicate with the printer device as follows:
		- a. Open the **Start** menu and click **Programs—>IBM Infoprint Manager—>Management Console**.
		- b. Go to **Edit—>New—>Windows Port**.
		- c. In the **Create Windows Port** dialog, select the appropriate port monitor for your printing environment from the pull-down list and click **OK**.

For example, if you are using IBM network attached workgroup printers as a non-IPDS printer, such as the Infoprint 20, you should use the IBM TCP/IP Network Port Monitor. If the TCP/IP Network Port monitor does not appear in the **Create Windows Port** dialog pull-down list, you can download it from http://www.ibm.com/printers.

**Note:** The port monitor that you select determines the next dialog to appear.

Before creating a Passthrough printer, complete the following worksheet.

| <b>Wizard Prompt</b>         | <b>Description</b>                                                                                                    | <b>Value</b>     |
|------------------------------|----------------------------------------------------------------------------------------------------|------------------|
| Name                         | The name for the actual<br>destination object. For<br>example, the name you will<br>use for the passthrough<br>printer you just attached.<br>Note: This name is<br>case-sensitive.               |                  |
| Server                       | The server that controls this<br>actual destination. The server<br>name is the same as the name<br>of the host system where the<br>server is installed.<br>Note: This name is<br>case-sensitive. |                  |
| Windows port name            | The name of the Windows<br>port to assign to this<br>destination. Enter the<br>Windows port name that you<br>want to use exactly as it<br>appears to Windows.                                    |                  |
| TCP/IP address               | The dotted-decimal IP<br>address used to access this<br>printer. This value is used for<br>SNMP printers only.                                                                                   |                  |
| Logical destination          | The logical destination that<br>directs jobs to this actual<br>destination.<br>Note: This name is<br>case-sensitive.                                                                             | Default _ Other: |
| Logical destination's server | The server that contains the<br>logical destination.<br>Note: This name is<br>case-sensitive.                                                                                                    |                  |
| Queue                        | The queue that holds jobs<br>destined for this actual<br>destination.<br>Note: This name is<br>case-sensitive.                                                                                   | Default _ Other: |

Table 7. Passthrough Destination Worksheet

To create this type of printer, use the **Create Printer Wizard** in the Infoprint Manager Administration GUI. (On the menu bar, click

**Printer—>Create—>Passthrough**.) Referring to the worksheet above, provide the information as prompted by the wizard. For assistance, refer to the Infoprint Manager Administration GUI online help.

If you did not enable the printer with the **Create Printer Wizard**, use the Infoprint Manager Administration GUI to enable it.

To print a test page, see ["Chapter 6. Printing a Test Job" on page 39](#page-50-0).

### **IPP Printer**

Create an IPP actual destination to represent a printer that supports the Internet Printing Protocol (IPP). The printer must have an assigned uniform resource indicator (URI).

Before creating an IPP printer, complete the following worksheet.

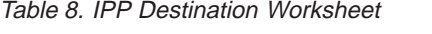

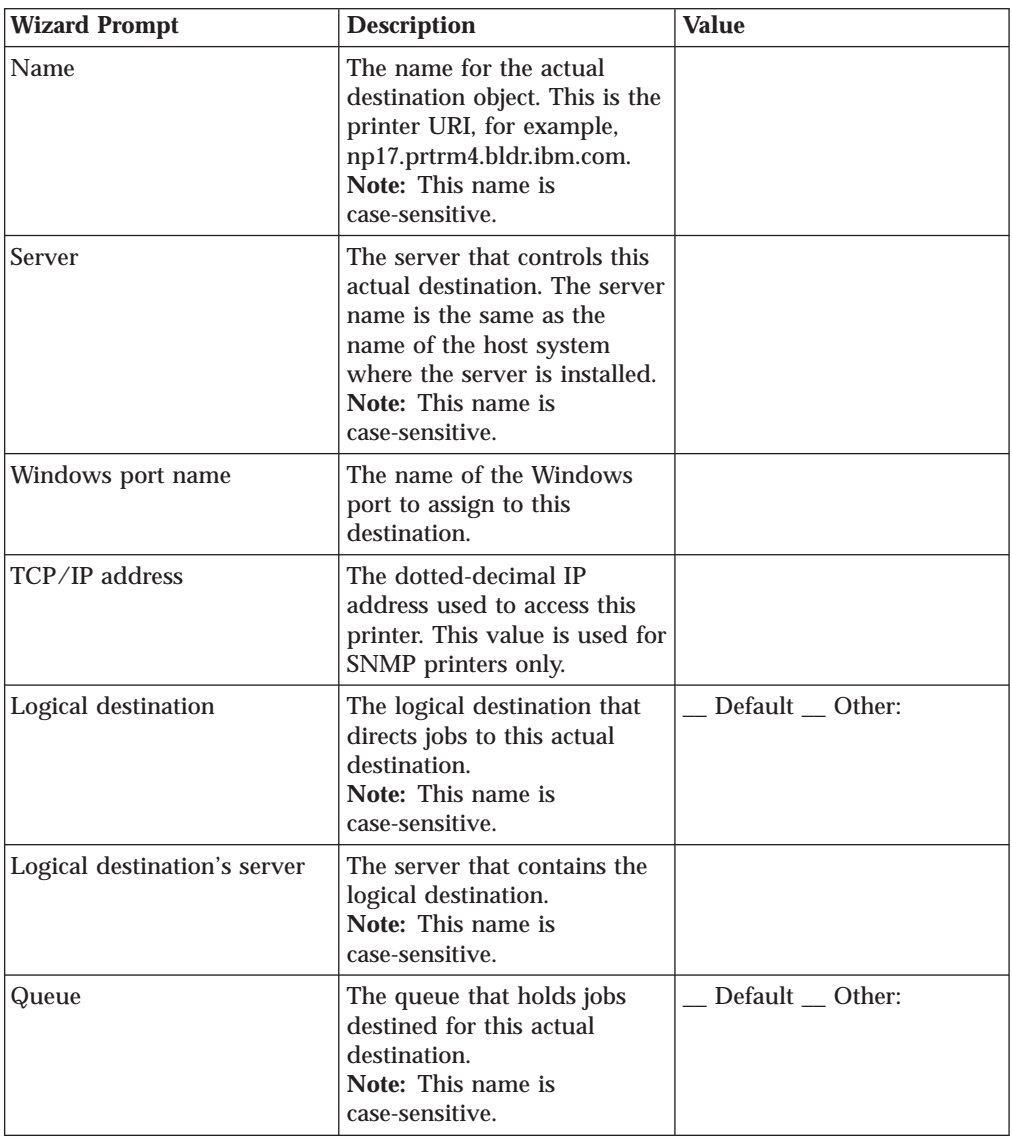

To create this type of printer, use the **Create Printer Wizard** in the Infoprint Manager Administration GUI. (On the menu bar, click **Printer—>Create—>IPP**.) Referring to the worksheet above, provide the information as prompted by the wizard. For assistance, refer to the Infoprint Manager Administration GUI online help.

If you did not enable the printer with the **Create Printer Wizard**, use the Infoprint Manager Administration GUI to enable it.

## **BSD Printer**

Create a BSD actual destination when you need to configure a terminating transform at the actual destination or when no other DSS is suitable. The BSD DSS gives you less control of the printer and reports less accurate job status than the other DSSs.

Before creating a BSD printer, complete the following worksheet.

Table 9. BSD Printer Worksheet

| <b>Wizard Prompt</b>         | <b>Description</b>                                                                                                    | <b>Value</b>     |
|------------------------------|----------------------------------------------------------------------------------------------------|------------------|
| Name                         | The name for the actual<br>destination object.<br>Note: This name is<br>case-sensitive.                                                                                                    |                  |
| Server                       | The server that controls this<br>actual destination. The server<br>name is the same as the<br>name of the host system<br>where the server is installed.<br>Note: This name is<br>case-sensitive.                         |                  |
| TCP/IP address               | The dotted-decimal IP<br>address used to access this<br>printer. This value is used<br>only for SNMP printers.                                                                                                    |                  |
| Printer command              | The command to issue to<br>submit a job to this remote<br>destination. Typically, this is<br>a call to the lpr command.<br>For example, 1pr -S<br>serverName -P printerName.<br>Note: This command is<br>case-sensitive. |                  |
| Logical destination          | The logical destination that<br>directs jobs to this actual<br>destination.<br>Note: This name is<br>case-sensitive.                                                                                                    | _Default _Other: |
| Logical destination's server | The server that contains the<br>logical destination.<br>Note: This name is<br>case-sensitive.                                                                                                    |                  |
| Queue                        | The queue that holds jobs<br>destined for this actual<br>destination.<br>Note: This name is<br>case-sensitive.                                                                                                    | Default _ Other: |

To create this type of printer, use the **Create Printer Wizard** in the Infoprint Manager Administration GUI. (On the menu bar, click **Printer—>Create—>BSD**.) Referring to the worksheet above, provide the information as prompted by the wizard. For assistance, refer to the Infoprint Manager Administration GUI online help.

If you did not enable the printer with the **Create Printer Wizard**, use the Infoprint Manager Administration GUI to enable it.

**Note:** When you use the **lpr** command with a BSD actual destination, the printer only prints **single-document** jobs. If you send a BSD actual destination a multiple-document job, only the last document in the job prints.

### **Creating a Host-Driven Destination**

To create a PSF Direct Only actual destination, you must run the Infoprint Manager Management Console as described in ["Starting the Infoprint Manager](#page-33-0) [Management Console" on page 22.](#page-33-0) The Infoprint Manager Management Console provides support for creating the following types of printers to be driven exclusively by PSF Direct:

- "PSF Direct Only TCP/IP Printer"
- ["PSF Direct Only Channel Printer" on page 32](#page-43-0)
- ["PSF Direct Only Non-IPDS Printer" on page 32](#page-43-0)

To enable job submission from host systems, it is also necessary to create a host receiver in the Infoprint Manager Management Console. This chapter includes the following procedures for creating host receivers:

- ["PSF Direct Host Receiver" on page 33](#page-44-0)
- ["MVS Download Receiver" on page 33](#page-44-0)

## **PSF Direct Only TCP/IP Printer**

If you want to set up a TCP/IP-attached printer to accept jobs only from mainframe host systems, you should first complete the following worksheet.

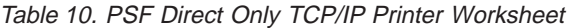

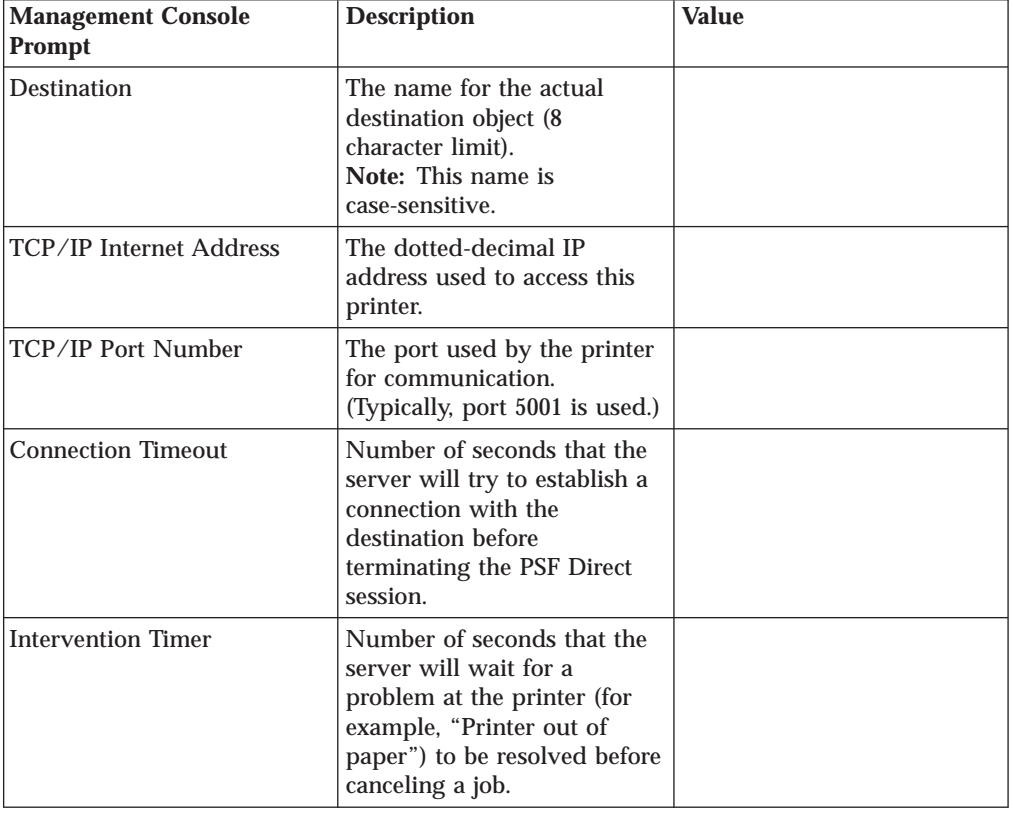

Use the Infoprint Manager Management Console to create the actual destination. For assistance, refer to the Management Console online help.

## <span id="page-43-0"></span>**PSF Direct Only Channel Printer**

If you want to set up a channel-attached printer to accept jobs only from mainframe host systems, you should first complete the following worksheet.

| <b>Management Console</b><br><b>Prompt</b> | <b>Description</b>                                                                                                    | <b>Value</b> |
|--------------------------------------------|----------------------------------------------------------------------------------------------------|--------------|
| <b>Destination</b>                         | The name for the actual<br>destination object (8<br>character limit).<br>Note: This name is<br>case-sensitive.                                                                                  |              |
| <b>Channel Device Address</b>              | The two-digit hexadecimal<br>control-unit address assigned<br>to the physical print device<br>hardware. Consult printer<br>documentation for<br>instructions on how to<br>determine this value. |              |
| <b>Channel Slot Number</b>                 | The system slot number<br>where the channel card is<br>installed. Otherwise, the<br>default value of "1" is<br>appropriate.                                                                     |              |
| <b>Intervention Timer</b>                  | Number of seconds that the<br>server will wait for a<br>problem at the printer (for<br>example, "Printer out of<br>paper") to be resolved before<br>canceling a job.                            |              |

Table 11. PSF Direct Only Channel Printer Worksheet

Use the Infoprint Manager Management Console to create the actual destination. For assistance, refer to the Management Console online help.

### **PSF Direct Only Non-IPDS Printer**

If you want to set up a non-IPDS printer to accept jobs only from mainframe host systems, you should first complete the following worksheet.

| <b>Management Console</b><br><b>Prompt</b> | <b>Description</b>                                                                                              | <b>Value</b> |
|--------------------------------------------|----------------------------------------------------------------------------------------------------|--------------|
| Destination                                | The name for the actual<br>destination object (8)<br>character limit).<br>Note: This name is<br>case-sensitive. |              |
| Data Stream                                | The data stream expected by<br>the printing device (such as<br>PCL4 or PPDS).                                   |              |

Table 12. PSF Direct Only Non-IPDS Printer Worksheet

| <b>Management Console</b><br>Prompt | <b>Description</b>                                                                                     | <b>Value</b> |
|-------------------------------------|----------------------------------------------------------------------------------------------------|--------------|
| Command to Print                    | The command used to<br>submit jobs to this<br>destination.<br>Note: This command is<br>case-sensitive. |              |
| <b>Printer Memory</b>               | The amount of memory<br>available on the printer itself.                                               |              |

<span id="page-44-0"></span>Table 12. PSF Direct Only Non-IPDS Printer Worksheet (continued)

Use the Infoprint Manager Management Console to create the actual destination. For assistance, refer to the Management Console online help.

### **PSF Direct Host Receiver**

Create a PSF Direct host receiver to receive jobs from PSF running on a mainframe host system.

Complete the following worksheet to help you set up a PSF Direct host receiver.

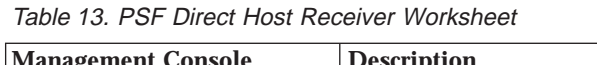

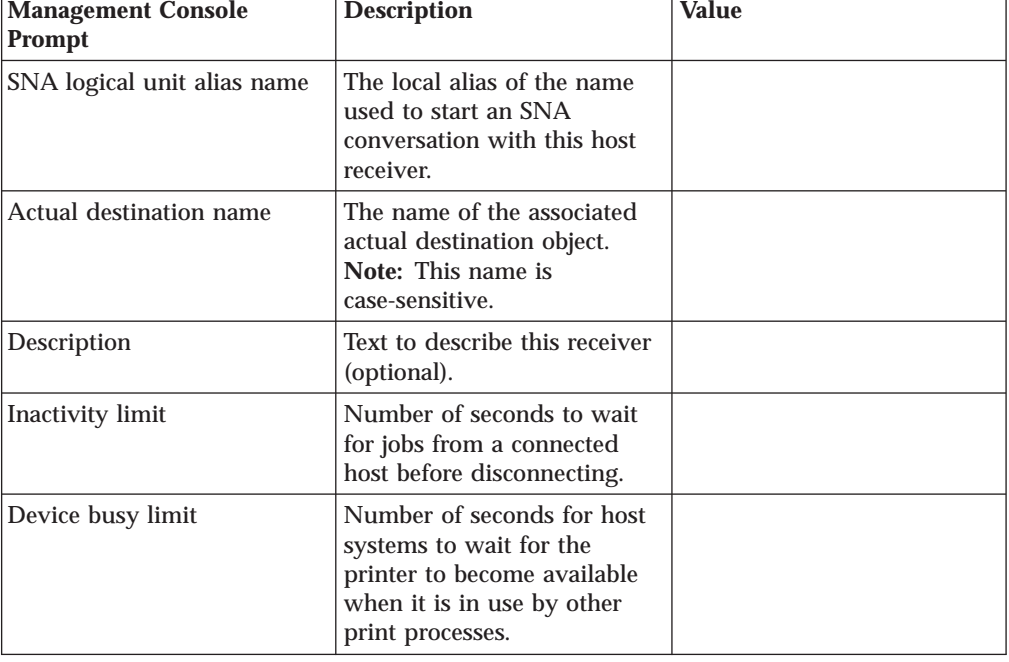

Use the Infoprint Manager Management Console to create the host receiver. For assistance, refer to the Management Console online help.

## **MVS Download Receiver**

Create an MVS Download receiver to receive jobs from MVS Download.

Complete the following worksheet to help you set up a MVS Download receiver.

| <b>Management Console</b><br>Prompt | <b>Description</b>                                                                                                    | <b>Value</b>   |
|-------------------------------------|----------------------------------------------------------------------------------------------------|----------------|
| Port Number                         | The port assigned for<br>communication with OS/390<br>or MVS. This value must be<br>the same as the port<br>assigned during<br>configuration of the host<br>system.                                                                                                    |                |
| <b>Target Destination Name</b>      | The Infoprint Manager<br>logical destination to which<br>jobs are routed from this<br>receiver by default. This<br>default may be overridden<br>with the appropriate OS/390<br>or MVS job parameters and<br>printer control file settings.<br>Note: This name is<br>case-sensitive. |                |
| Print Control File                  | The file that contains the<br>appropriate attributes for<br>jobs submited to this<br>receiver. You may use the<br>default file, or you may<br>point to a customized<br>version of this default file.                                                                                |                |
| Exit Program Name                   | The program that processes<br>jobs submitted to this<br>receiver from the host and<br>passes the jobs to the<br>requested Infoprint Manager<br>destination. Typically, the<br>default program<br>mvsdsubm.exe is used.                                                              |                |
| Retain command files                | Indicate whether to save the<br>command files for jobs that<br>do not print correctly.                                                                                                    | $yes$ no       |
| Process one file at a time          | Indicate whether Infoprint<br>Manager should wait for a<br>previous job to complete<br>before starting to process the<br>next job.                                                                                                    | $=$ yes $=$ no |

Table 14. MVS Download Host Receiver Worksheet

Use the Infoprint Manager Management Console to create the MVS Download receiver. For assistance, refer to the Management Console online help.

## **Using Infoprint Gateways**

If you do not want to install Infoprint Select on your users' workstations, create or enable an Infoprint gateway. There are two kinds of Infoprint gateways:

• A Windows gateway printer is a Windows shared printer that allows users anywhere in the network to submit print jobs through Infoprint Manager. Users must follow the instructions in ["Adding a Windows gateway printer to Your](#page-76-0) [Desktop" on page 65](#page-76-0) to add the Windows gateway printer to their desktops.

Use the Management Console to create and administer a Windows gateway printer. The Management Console help includes instructions.

v Infoprint Manager provides an Internet Printing Protocol (IPP) gateway. The IPP gateway allows users anywhere in the network who have IPP client software installed to submit print jobs through Infoprint Manager, even to printers that are not IPP-enabled. Users must follow the instructions provided with the IPP client to add a printer to their desktops.

Use the Management Console to enable the IPP gateway.

**Note:** When Infoprint Manager is uninstalled, any Windows Gateway printers that were installed are still present on the system (as you can see by clicking **Start –>Settings–>Printers**), but the port assigned to the Windows Gateway printers is deleted. Therefore, you have Windows Gateway printers with no port. If you try to print to one of these Windows Gateway printers, you will get an application-dependent message that does not identify this problem. You must have your users manually delete the Windows Gateway printer from their desktops after the uninstall.

## **Chapter 5. Synchronizing Infoprint Manager with an Infoprint 4000**

The cutter-trimmer-stacker (CTS) is a post-processing device used for paper handling. Perform the following procedure with the help of your IBM service engineer (SE) to ensure that the IBM Infoprint 4000 printer and the CTS support the same media.

- 1. Use either Infoprint Manager GUI to specify the media that the actual destination representing the IBM Infoprint 4000 supports:
	- a. Invoke the Infoprint Manager GUI as described in ["Starting the Infoprint](#page-32-0) [Manager GUIs" on page 21.](#page-32-0)
	- b. Select the Infoprint 4000 printer object in the tree window.
	- c. Click the **Change Media** button on the task bar. The **Change Media** dialog displays.
	- d. Associate each tray with an appropriate media. Click the **Help** button for more information.
- 2. On the printer, define forms that correspond to the media you specified in the previous step. Consider the settings in the following table as an example:

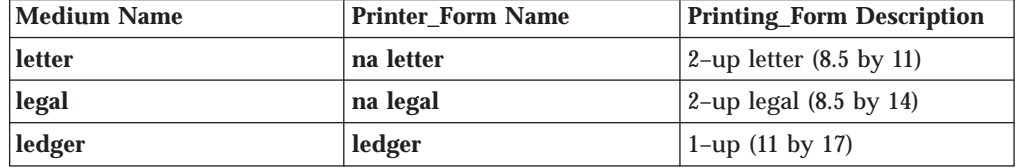

3. Set up the CTS for the dimensions required by the supported media. For example, to support ledger-sized paper, set up the CTS for an 11–inch cut width and a 14–inch cut length. Note that the CTS may support a limited set of cut lengths and only one center slitting option.

# <span id="page-50-0"></span>**Chapter 6. Printing a Test Job**

To submit a test job to a printer driven by Infoprint Manager, you must first run the Infoprint Manager Management Console as described in ["Starting the Infoprint](#page-33-0) [Manager Management Console" on page 22](#page-33-0). Then follow these steps:

- 1. Select **Print Test Job** from the **Debug** menu. The **Print Test Job** dialog box opens.
- 2. Select the type of test job (AFP, PCL, PostScript, or ASCII) and the target destination.
- 3. Click **OK**.

This should produce printed output on the destination device. If it does not, you may wish to check the status of the job in the Infoprint Manager Administration GUI.

If you have created a PSF Direct Only destination, the only way to submit a test job is through PSF on the host system. All versions of PSF include suitable test jobs. Consult your host PSF documentation for details on submitting test jobs.

**Part 2. Getting Started with Client Systems**

# <span id="page-54-0"></span>**Chapter 7. Installing Infoprint Manager GUI Software**

Before you perform any of the steps documented here, you should understand the general features and requirements of IBM Infoprint Manager.

There are two different versions of the Infoprint Manager GUI–the Infoprint Manager Administration GUI and the Infoprint Manager Operations GUI. (The Infoprint Manager Operations GUI provides a subset of the Infoprint Manager Administration GUI's functions.) You can install either version on a suitable Windows 95, Windows 98, Windows NT, or Windows 2000 system. The system does not need to have the Infoprint Manager server software installed. Follow the procedures in this chapter if you want to use Infoprint Manager GUI software to administer or control your Infoprint Manager server from a remote system.

Before beginning the installation, determine whether you will download the Infoprint Manager GUI software from the Web or will install directly from the IBM Infoprint Manager Client CD-ROM. For instructions on downloading the most recent version of the Infoprint Manager GUI, see ["Downloading the Software" on](#page-55-0) [page 44](#page-55-0). For instructions on installing the software from the CD-ROM, see ["Locating Software on the CD-ROM" on page 45](#page-56-0).

This document contains the following sections:

- v "Preparing for the Infoprint Manager GUI"
- ["Downloading the Software" on page 44](#page-55-0)
- v ["Locating Software on the CD-ROM" on page 45](#page-56-0)
- ["Installing the Software" on page 45](#page-56-0)
- ["Starting the Infoprint Manager GUIs" on page 47](#page-58-0)
- v ["Uninstalling the Infoprint Manager GUI" on page 47](#page-58-0)

### **Preparing for the Infoprint Manager GUI**

Both Infoprint Manager GUIs require the Java<sup>™</sup> Runtime Environment (JRE) from IBM at version 1.1.8 and dated 18 September 1999. This is the only supported JRE for running the Infoprint Manager GUIs.

To verify that you have the correct version of the JRE installed, follow these steps:

- 1. Type jre -d on an MS-DOS command line.
- 2. Verify that the first line of output from the command contains 118 in text that is similar to the following text:

n118p-19990918

- 3. If the output from the command does not contain the **118** string, uninstall the currently installed JRE component:
	- a. Uninstall JRE using **Add/Remove Programs** in the Control Panel.
	- b. Remove the JRE entry from the PATH environment variable.

If necessary, follow these steps to install the required JRE from the Client CD-ROM:

- 1. Insert the IBM Infoprint Manager Client CD-ROM into the drive.
- 2. Launch the **\jre\IBM-JRE-N118P-WIN32-X86** executable from the CD-ROM:
- <span id="page-55-0"></span>a. Double-click the **My Computer** icon.
- b. Double-click the CD-ROM drive icon.
- c. Double-click the **jre** folder icon.
- d. Double-click the **IBM-JRE-N118P-WIN32-X86.exe** icon.
- 3. Provide the information as prompted by the InstallShield program.
- 4. After the InstallShield program terminates, use one of these methods to add *d*:\ProgramFiles\IBM\JRE\1.1\bin to the PATH environment variable, where *d:* is the drive where you installed the JRE:
	- v On Windows 95 or Windows 98, open an MS-DOS window and edit the autoexec.bat file. At the end of the current value of the PATH variable, type the following:

 $;d:\n\rangle$ progra<sup>-1</sup>lIBM\JRE\1.1\bin

v On Windows NT, click the right mouse button on the **My Computer** icon. Select **Properties**, then the **Environment** tab. In the **System Variables** window, select **PATH**. The current value of PATH appears in the **Value** field. At the end of this value, type the following:

;*d*:\Program Files\IBM\JRE\1.1\bin

Click the **Set** button, then click the **OK** button.

v On Windows 2000, click the right mouse button on the **My Computer** icon. Select **Properties**, then the **Advanced** tab, then the **Environment Variables** button. In the **System Variables** window, select **PATH**. The current value of PATH appears in the **Value** field. At the end of this value, type the following: ;*d*:\Program Files\IBM\JRE\1.1\bin

Click the **Set** button, then click the **OK** button.

- 5. Restart the Windows system to make the change in the PATH environment variable effective.
- 6. Type jre -d on an MS-DOS command line.
- 7. Verify that the first line of output from the command contains **118** in text similar to the following text: n118p-19990918

# **Preparing for Traditional Chinese**

If you are in the Traditional Chinese locale (zh\_TW), replace the **font.properties.zh\_TW** file by doing the following:

- 1. Insert the IBM Infoprint Manager Client CD-ROM into your CD-ROM drive.
- 2. Copy the file **jre\tchinese\font.properties.zh\_TW** from the CD-ROM to the *d:\jre\_installation\_directory\lib* directory on your computer, where *d:\jre\_installation\_directory* is the directory where the JRE is installed on your computer.

### **Downloading the Software**

Follow this procedure to download the latest version of Infoprint Manager GUI software:

- 1. Go to the IBM Printing Systems Company home page at <http://www.ibm.com/printers>. Select the appropriate **Infoprint Manager** sitelet from the list.
- 2. Click the **Downloads/free tools** link on the blue navigation bar on the left of the screen.
- <span id="page-56-0"></span>3. Select either **Infoprint Manager Administration GUI** or **Infoprint Manager Operations GUI** and click **Submit**. The download program prompts you to accept a license agreement and to provide some information about yourself.
- 4. In the **Save As** window, select a temporary directory to store the Infoprint Manager GUI installation files. Note the drive and path name of this directory. Click **Save** to save the file in the specified directory.
- 5. Use an unzip utility, such as WINZIP or PKUNZIP, to extract the file to your directory of choice.
- 6. Navigate to the directory that holds the extracted files:
	- a. Double-click the **My Computer** icon.
	- b. Double-click the icon for the drive where you extracted the files.
	- c. Double-click the appropriate folder icons to find the directory containing the extracted files.
- 7. Double-click on the folder icon that corresponds to your preferred language.
- 8. Continue with the installation instructions under "Installing the Software".

### **Locating Software on the CD-ROM**

Follow these steps to locate the Infoprint Manager Operations GUI on the Client CD-ROM.

- 1. Insert the IBM Infoprint Manager Client CD-ROM into the drive.
- 2. Navigate to the \ipgui\oper\*locale* directory on your CD-ROM drive:
	- a. Double-click the **My Computer** icon.
	- b. Double-click the CD-ROM drive icon.
	- c. Double-click the **ipgui** folder icon.
	- d. Double-click the **oper** folder icon.
	- e. Double-click the folder icon that corresponds to your preferred language.
- 3. Continue with the installation instructions under "Installing the Software".

Follow these steps to locate the Infoprint Manager Administration GUI on the Client CD-ROM.

- 1. Insert the IBM Infoprint Manager Client CD-ROM into the drive.
- 2. Navigate to the \ipgui\admin\*locale* directory on your CD-ROM drive:
	- a. Double-click the **My Computer** icon.
	- b. Double-click the CD-ROM drive icon.
	- c. Double-click the **ipgui** folder icon.
	- d. Double-click the **admin** folder icon.
	- e. Double-click the folder icon that corresponds to your preferred language.
- 3. Continue with the installation instructions under "Installing the Software".

#### **Installing the Software**

### **Installing the Infoprint Manager Operations GUI Software**

Follow these steps to install the **Infoprint Manager Operations GUI** software.

- 1. Double-click the **ipgui.bat** icon to launch InstallShield.
- 2. Follow the instructions on the InstallShield screens.
- **Note:** When installing over a previous version of the Infoprint Manager GUI software, click **yes** for all questions about replacing files. When installing on a Windows NT server, do not change any of the selected check boxes.
- 3. Use one of the following methods to add *c*:\ipgui to the PATH environment variable, where *c:* is the location where you installed the Infoprint Manager GUI:
	- v On Windows 95 or Windows 98, open an MS-DOS window and edit the autoexec.bat file. At the end of the current value of the PATH variable, type the following:

;*c*:\ipgui

v On Windows NT or Windows 2000, click the right mouse button on the **My Computer** icon on the desktop. Select **Properties**, then the **Environment** tab. In the **System Variables** window, select **PATH**. The current value of PATH appears in the **Value** field. At the end of this value, type the following: ;*c*:\ipgui

Click the **Set** button, then click on the **OK** button.

4. Restart the system to make the change in the PATH environment variable effective.

## **Installing the Infoprint Manager Administration GUI Software**

Follow these steps to install the **Infoprint Manager Administration GUI** software.

- 1. Double-click the **ipguiadm.bat** icon to launch InstallShield.
- 2. Follow the instructions on the InstallShield screens.
	- **Note:** When installing over a previous version of the Infoprint Manager GUI software, click **yes** for all questions about replacing files. When installing on a Windows NT server, do not change any of the selected check boxes.
- 3. Use one of the following methods to add *c*:\ipguiadm to the PATH environment variable, where *c:* is the location where you installed the Infoprint Manager GUI:
	- v On Windows 95 or Windows 98, open an MS-DOS window and edit the autoexec.bat file. At the end of the current value of the PATH variable, type the following:

;*c*:\ipguiadm

v On Windows NT or Windows 2000, click the right mouse button on the **My Computer** icon on the desktop. Select **Properties**, then the **Environment** tab. In the **System Variables** window, select **PATH**. The current value of PATH appears in the **Value** field. At the end of this value, type the following: ;*c*:\ipguiadm

Click the **Set** button, then click on the **OK** button.

4. Restart the system to make the change in the PATH environment variable effective.

### <span id="page-58-0"></span>**Starting the Infoprint Manager GUIs**

To launch either of the Infoprint Manager GUI programs (the Infoprint Manager Administration GUI or the Infoprint Manager Operations GUI), double-click the **Advanced Administration Infoprint** or **Advanced Infoprint** icon on your desktop. (If the icon is not on the desktop, you may click **Start—>Programs—>Advanced Administration Infoprint** or **Start—>Programs—>Advanced Infoprint** to launch the program.)

**Note:** When you install the Infoprint Manager server software, you automatically install the Infoprint Manager Administration GUI and the Infoprint Manager Operations GUI on the same system. You can also install either the Infoprint Manager Administration GUI or the Infoprint Manager Operations GUI on remote systems by following the procedure described in ["Chapter 7.](#page-54-0) [Installing Infoprint Manager GUI Software" on page 43](#page-54-0). The Infoprint Manager Operations GUI provides a subset of the functionality available in the Infoprint Manager Administration GUI. This subset includes operator tasks.

The Infoprint Manager Administration GUI along with the Infoprint Manager Management Console allows the administrator to access almost all Infoprint Manager functions. The administrator can use the Infoprint Manager Management Console to modify the authority of other users. See the Management Console help system and the **Infoprint Manager Procedures for administrators** (at http://www.ibm.com/printers or on the white Infoprint Manager Publications CD-ROM) for details.

When you first run the Infoprint Manager GUI, you must provide the host name or IP address and the port number of the Infoprint Manager server you want to communicate through. The default port number is 6874.

### **Uninstalling the Infoprint Manager GUI**

To uninstall the Infoprint Manager GUIs, follow these steps:

- 1. From the **Start** menu, click **Settings—>Control Panel**.
- 2. Double-click the **Add/Remove Programs** icon.
- 3. Select **Infoprint Manager Administration GUI** or **Infoprint Manager Operations GUI**.
- 4. Click the **Add/Remove** button.
- 5. Follow the instructions on the screens that display.

# **Chapter 8. Installing Infoprint Manager Notifications**

Infoprint Manager Notifications enable a system to receive notification messages from Infoprint Manager server systems. You can install Infoprint Manager Notifications on any Windows 95, Windows 98, Windows NT, or Windows 2000 system. You automatically install this client software when you install the IBM Infoprint Manager server software. However, a system need not have the Infoprint Manager server software installed to use Infoprint Manager Notifications. Follow the procedures in this chapter if you want to use the Infoprint Manager Notifications software to monitor server messages from a remote system.

Before beginning the installation, determine whether you will download the Infoprint Manager Notifications software from the Web or will install directly from the Infoprint Manager Client CD-ROM. For instructions on downloading the most recent version of Infoprint Manager Notifications, see ["Downloading the Software"](#page-61-0) [on page 50](#page-61-0). For instructions on installing the software from the CD-ROM, see ["Locating Software on the CD-ROM" on page 51](#page-62-0).

This document contains the following sections:

- v "Preparing for Infoprint Manager Notifications"
- ["Downloading the Software" on page 50](#page-61-0)
- v ["Locating Software on the CD-ROM" on page 51](#page-62-0)
- ["Installing the Software" on page 51](#page-62-0)
- ["Starting Infoprint Manager Notifications" on page 52](#page-63-0)
- v ["Uninstalling Infoprint Manager Notifications" on page 52](#page-63-0)

Use the client CD. Point to the appropriate Infoprint Notification Server. If the network is configured correctly, this should be a system called notification.

### **Preparing for Infoprint Manager Notifications**

Infoprint Manager Notifications require the Java Runtime Environment (JRE) from IBM at version 1.1.8 and dated 18 September 1999. This is the only supported JRE for running Infoprint Manager Notifications.

To verify that you have the correct version of the JRE installed, follow these steps:

- 1. Type jre -d on an MS-DOS command line.
- 2. Verify that the first line of output from the command contains 118 in text that is similar to the following text:

n118p-19990918

- 3. If the output from the command does not contain the **118** string, uninstall the currently installed JRE component:
	- a. Uninstall JRE using **Add/Remove Programs** in the Control Panel.
	- b. Remove the JRE entry from the PATH environment variable.

If necessary, follow these steps to install the required JRE from the Client CD-ROM:

- 1. Insert the IBM Infoprint Manager Client CD-ROM into the drive.
- 2. Launch the **\jre\IBM-JRE-N118P-WIN32-X86** executable from the CD-ROM:
- <span id="page-61-0"></span>a. Double-click the **My Computer** icon.
- b. Double-click the CD-ROM drive icon.
- c. Double-click the **jre** folder icon.
- d. Double-click the **IBM-JRE-N118P-WIN32-X86.exe** icon.
- 3. Provide the information as prompted by the InstallShield program.
- 4. After the InstallShield program terminates, use one of these methods to add *d*:\ProgramFiles\IBM\JRE\1.1\bin to the PATH environment variable, where *d:* is the drive where you installed the JRE:
	- v On Windows 95 or Windows 98, open an MS-DOS window and edit the autoexec.bat file. At the end of the current value of the PATH variable, type the following:

 $;d:\n\rangle$ progra<sup>-1</sup>lIBM\JRE\1.1\bin

v On Windows NT, click the right mouse button on the **My Computer** icon. Select **Properties**, then the **Environment** tab. In the **System Variables** window, select **PATH**. The current value of PATH appears in the **Value** field. At the end of this value, type the following:

;*d*:\Program Files\IBM\JRE\1.1\bin

Click the **Set** button, then click the **OK** button.

v On Windows 2000, click the right mouse button on the **My Computer** icon. Select **Properties**, then the **Advanced** tab, then the **Environment Variables** button. In the **System Variables** window, select **PATH**. The current value of PATH appears in the **Value** field. At the end of this value, type the following: ;*d*:\Program Files\IBM\JRE\1.1\bin

Click the **Set** button, then click the **OK** button.

- 5. Restart the Windows system to make the change in the PATH environment variable effective.
- 6. Type jre -d on an MS-DOS command line.
- 7. Verify that the first line of output from the command contains **118** in text similar to the following text: n118p-19990918

#### **Downloading the Software**

Follow this procedure to download the latest version of the Infoprint Manager Notifications software:

- 1. Go to the IBM Printing Systems Company home page at <http://www.ibm.com/printers>. Select the appropriate Infoprint Manager link from the list of **Printing Systems Sitelets**.
- 2. Click the **Downloads/free tools** link on the blue navigation bar on the left of the screen.
- 3. Select **Infoprint Manager Notifications** and click **Submit**. The download program prompts you to accept a license agreement and to provide some information about yourself.
- 4. In the **Save As** window, select a temporary directory to store the Infoprint Manager GUI installation files. Note the drive and path name of this directory. Click **Save** to save the file in the specified directory.
- 5. Use an unzip utility, such as WINZIP or PKUNZIP, to extract the file to your directory of choice.
- 6. Navigate to the directory that holds the extracted files:
- a. Double-click the **My Computer** icon.
- b. Double-click the C: drive icon (assuming that C: holds the extracted files).
- c. Double-click the appropriate folder icons to find the directory containing the extracted files.
- 7. Double click on the folder icon that corresponds to your preferred language.
- 8. Continue with the installation instructions under "Installing the Software".

### <span id="page-62-0"></span>**Locating Software on the CD-ROM**

Follow these steps to locate Infoprint Manager Notifications from the Client CD-ROM.

- 1. Insert the Infoprint Manager Client CD-ROM into the drive.
- 2. Double-click the **My Computer** icon.
- 3. Double-click the CD-ROM drive icon.
- 4. Double-click the **notification** folder icon.
- 5. Continue with the installation instructions under "Installing the Software".

## **Installing the Software**

Follow these steps to install the Infoprint Manager Notifications software.

- 1. Double-click the **Setup.bat** icon to launch InstallShield.
- 2. Follow the instructions on the InstallShield screens.
- 3. Use one of the following methods to add *d*:\notification to the PATH environment variable, where *d:* is the location where you installed Infoprint Manager Notifications:
	- v On Windows 95 or Windows 98, open an MS-DOS window and edit the autoexec.bat file. At the end of the current value of the PATH variable, type the following:

;d:\notification

v On Windows NT, click the right mouse button on the **My Computer** icon. Select **Properties**, then the **Environment** tab. In the **System Variables** window, select **PATH**. The current value of PATH appears in the **Value** field. At the end of this value, type the following:

;*d*:\notification

Click the **Set** button, then click the **OK** button.

v On Windows 2000, click the right mouse button on the **My Computer** icon. Select **Properties**, then the **Advanced** tab, then the **Environment Variables** button. In the **System Variables** window, select **PATH**. The current value of PATH appears in the **Value** field. At the end of this value, type the following: ;*d*:\notification

Click the **Set** button, then click the **OK** button.

4. Restart the system to make the change in the PATH environment variable effective.

## <span id="page-63-0"></span>**Starting Infoprint Manager Notifications**

To launch Infoprint Manager Notifications, click **Start—>Programs—>Infoprint Manager Notifications** to run the software.

**Note:** Infoprint Manager Notifications are installed automatically when the Infoprint Manager server software is installed. This interface may also be installed on remote systems by following the procedure described in ["Installing the Software" on page 51](#page-62-0).

When you first run Infoprint Manager Notifications, you will be prompted for some configuration information. You must obtain this information from your Infoprint Manager administrator. If your network is configured correctly, you should be able to accept the default settings in the dialog that displays. For more information, click the **Help** button in this dialog.

## **Uninstalling Infoprint Manager Notifications**

To uninstall Infoprint Manager Notifications, follow these steps:

- 1. From the **Start** menu, click **Settings—>Control Panel**.
- 2. Double-click the **Add/Remove Programs** icon.
- 3. Select **Infoprint Manager Notifications**.
- 4. Click the **Add/Remove** button.
- 5. Follow the instructions on the screens that display.

# **Chapter 9. Installing Infoprint Select**

Infoprint Select allows you to submit jobs to Infoprint Manager from word processors, spreadsheets, and other desktop applications. It also provides you with a powerful command line which you can use to interface more directly with Infoprint Manager and to specify AFP print options. This section contains procedures for installing and configuring Infoprint Select on the Windows platform. The following topics are covered:

- v "Understanding Commands"
- v ["Preparing to Install Infoprint Select" on page 54](#page-65-0)
- ["Installing Infoprint Select from the Web" on page 54](#page-65-0)
- v ["Installing Infoprint Select from a CD-ROM" on page 54](#page-65-0)
- ["Configuring the Server to Work with Infoprint Select" on page 55](#page-66-0)
- v ["Configuring Infoprint Select Client Systems" on page 56](#page-67-0)

### **Understanding Commands**

Typically, Infoprint Select is used to allow users to print to Infoprint Manager destinations from existing Windows applications (usually through the **Print** option of the **File** menu). However, installing Infoprint Select also provides the following POSIX commands which can be issued at a DOS prompt on the client system:

- v **pdclean**
- **pdcreate**
- v **pddelete**
- **pddisable**
- **pdenable**
- v **pdls**
- v **pdmod**
- v **pdq**
- v **pdpause**
- v **pdpr**
- v **pdpromote**
- v **pdreorder**
- **pdresubmit**
- v **pdresume**
- v **pdrm**
- v **pdset**
- **pdshutdown**
- v **pdspace**

You can find detailed documentation for these commands in the *Infoprint Manager: Reference* publication (S544-5475).

By default, Infoprint Manager security allows everyone to use the **pdpr**, **pdls**, and **pdq**, while only certain groups can use the other commands. Refer to the **Managing Security** topic on the IBM Infoprint Manager for Windows NT and Windows 2000 web sitelet under **Reference Information**.

### <span id="page-65-0"></span>**Preparing to Install Infoprint Select**

For all Infoprint Select installations, you will be prompted for the host name of the Infoprint Manager server system and the socket (port) it is using for communication.

Before beginning the installation, determine whether you will be installing Infoprint Select from the Web or from a product CD-ROM. Then follow the procedures under either "Installing Infoprint Select from the Web" or "Installing Infoprint Select from a CD-ROM".

### **Installing Infoprint Select from the Web**

The most recent version of Infoprint Select is available for download on the World Wide Web. To install Infoprint Select from the web, follow these steps:

- 1. Go to the IBM Printing Systems Company home page at <http://www.ibm.com/printers>.
- 2. Click your choice for Infoprint Manager on the list of sitelets.
- 3. Click **Downloads/free tools** on the navigation bar.
- 4. Select the appropriate Infoprint Select application and click the **Submit** button. The Infoprint Select license agreement displays.
- 5. Read the terms of the license. If you agree with the terms, click the **I accept this licence agreement** button. (If you do not agree to the license terms, you may not download Infoprint Select.)
- 6. Provide the information as prompted and click **Begin the Download**.
- 7. In the **Save As** window, select a temporary directory where you want to store the executable file. Note the drive and path name of this directory and click the **Save** button.
- 8. Navigate to the directory where you saved the downloaded file and double-click on the **Select** icon.
- 9. Follow the instructions on the InstallShield screens to install the program.

#### **Installing Infoprint Select from a CD-ROM**

Follow these steps to install Infoprint Select from a CD-ROM:

- 1. If available, insert the most recent Infoprint Manager Service (CLIENT) CD-ROM into your CD-ROM drive. Otherwise, insert the appropriate Infoprint Manager Client CD-ROM into the drive.
- 2. Navigate to the *d*:\select\win\*language* directory, where *d:* is the CD-ROM drive and *language* corresponds to your preferred language.
	- a. Double-click the **My Computer** icon.
	- b. Double-click the CD-ROM drive icon.
	- c. Double-click the **select** folder icon.
	- d. Double-click the **win** folder icon.
	- e. Double-click the folder icon that corresponds to your preferred language.
- 3. Double-click the **Select** icon.
- 4. Follow the instructions on the InstallShield screens to install the program.
- **Note:** When you are installing Infoprint Select for use with an AIX Server and you want to use DCE, complete the following:
	- 1. Select **Custom** on the **Setup Type** window.

| | |

|

- 2. Ensure that both **Program Files** and **DCE support** are selected on the next window.
- 3. Proceed with the InstallShield instructions.

## **Installing DCE Support for Infoprint Select with an Infoprint Manager for AIX Server**

If you have IBM Distributed Computing Environment (DCE) for Windows NT installed on your computer at version 2.0 or later, you may choose to install DCE Support through the Custom installation method on InstallShield. DCE Support will allow you to use administrative Infoprint Manager commands like **pdenable**, **pdpause**, and **pdcreate** when communicating with Infoprint Manager servers that require DCE authorization. In addition, the Infoprint Manager administrator may restrict access to a printer to users who are logged into DCE with a particular DCE user ID or DCE group ID.

Before you can use the administrative commands or print to a restricted printer, you must do the following within the InstallShield installation:

- 1. Select **Custom** on the **Setup Type** window.
- 2. Ensure that both **Program Files** and **DCE support** are selected on the next window.
- 3. Proceed with the InstallShield instructions.
- 4. Log into DCE as an authorized user or member of an authorized group.

### **Configuring the Server to Work with Infoprint Select**

<span id="page-66-0"></span>| | | | | | | | | | | | | |

> | | | | | | | |

> | |

In order for Infoprint Select to work properly with jobs submitted from Windows applications, it is necessary to configure the appropriate Infoprint Manager destinations to accept jobs from Infoprint Select:

- 1. Disable each destination that is to receive jobs from Infoprint Select with the Infoprint Manager GUI.
- 2. Modify the **Set** environment variable as follows:
	- v On Windows 95/98, InstallShield modifies the environment variable, so no action is required for this step.
	- v On Windows NT, click the right mouse button on the **My Computer** icon. Select **Properties**, then the **Environment** tab. In the **System Variables** window:
		- a. Click in the white space after the last variable entry. (This clears the variable and value fields at the bottom of the window.)
		- b. In the variable and value fields, enter the following:

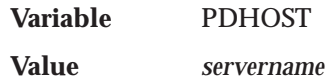

and then click the **Set** button.

c. Again in the variable and value fields, enter the following:

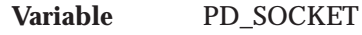

**Value** *socketnumber*, usually 6874

and then click the **Set** button, then the **Apply** and **OK** buttons.

<span id="page-67-0"></span>v On Windows 2000, click the right mouse button on the **My Computer** icon. Select **Properties**, then the **Advanced** tab, then the **Environment Variables** button. In the **System Variables** window, click the **New** button and enter the following values:

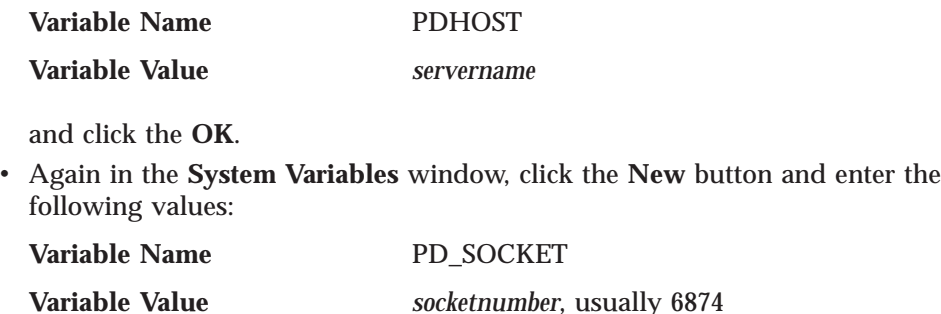

and click the **OK** three times.

- 3. On the Windows desktop of the server system, single-click the **Start** button.
- 4. Select **Programs**.
- 5. Select **Command Prompt**. An MS-DOS window opens.
- 6. Issue the following command for each destination that is to receive jobs from Infoprint Select:

pdset -x "windows-nt-driver-name=*DriverNames*" *DestinationName*

In the command above, *DestinationName* is the name of the logical or correctly configured actual destination. *DriverNames* is a list of 32-bit drivers that the destination supports. For example, the following command enables the magic-ld destination to receive jobs from Infoprint Select using the IBM Infoprint 60 and IBM Infoprint Generic drivers:

pdset -x "windows-nt-driver-name='IBM Infoprint 60' 'IBM Infoprint Generic'" magic-ld

7. Enable each destination that is to receive jobs from Infoprint Select with the Infoprint Manager GUI.

Complete all server configuration tasks before you begin any of the procedures below. Determine the destinations that Windows 95 applications can access through Select.

### **Configuring Infoprint Select Client Systems**

This section describes how to configure Infoprint Select clients to allow print job submission from Windows applications to destinations managed by an Infoprint Manager server. This section includes the following topics:

- ["Collecting Required Information" on page 57](#page-68-0)
- v ["Adding Your First Infoprint Select Printer on Windows 95/Windows 98](#page-68-0) [Systems" on page 57](#page-68-0)
- v ["Adding an Additional Infoprint Select Printer on Windows 95/Windows 98](#page-69-0) [Systems" on page 58](#page-69-0)
- ["Adding Your First Infoprint Select Printer on Windows NT Systems" on page 59](#page-70-0)
- ["Adding An Additional Infoprint Select Printer on Windows NT Systems" on](#page-72-0) [page 61](#page-72-0)
- ["Adding Your First Infoprint Select Printer on Windows 2000 Systems" on](#page-72-0) [page 61](#page-72-0)

v ["Adding An Additional Infoprint Select Printer on Windows 2000 Systems" on](#page-74-0) [page 63](#page-74-0)

### <span id="page-68-0"></span>**Collecting Required Information**

Before you can print to an Infoprint Manager destination from a Windows application, you must add an Infoprint Select printer to your Windows environment. Collect the following information before you begin:

- The host name or IP address of the Infoprint Manager server.
- v The port number of the Infoprint Manager server. The default is 6874.
- v The names of destinations (printers) to use.
- The names of the drivers to associate with each destination.

### **Adding Your First Infoprint Select Printer on Windows 95/Windows 98 Systems**

Follow this procedure to add an Infoprint Select printer to your Windows 95/98 system:

- 1. On the Windows desktop, double-click the **My Computer** icon.
- 2. Double-click the **Printers** folder icon.
- 3. Double-click the **Add Printer** icon. The **Add Printer Wizard** window displays. Click **Next**.
- 4. Select the **Local Printer** radio button and click **Next**.
- 5. Click the **Have Disk** button.
	- a. Click the **Browse** button.
	- b. Navigate to the directory where you installed Infoprint Select. (By default, this is c:\Infoprint.) This directory holds the required ibmprt95.inf file.
	- c. Click **OK**.
	- d. Click **OK** to close the **Install from Disk** window.
- 6. Select a printer driver that is suitable for the printer you want to use and click **Next**.
- 7. If the next dialog is a notification that the printer driver already exists, select the **Replace existing driver** radio button. Note that this overrides the recommended setting. Then click **Next**.
- 8. Select **Infoprint (Infoprint Select)** from the list of **Available ports**. (You may need to scroll down to find it. If it is not there, restart your system. If it is still not there, check your installation of Infoprint Select.)
- 9. Click the **Configure Port** button. The **Infoprint Port** window displays.
- 10. Select **Infoprint Manager** from the pull-down list for the **Print Server** field.
- 11. Enter the host name of the Infoprint Manager server in the **Host Name** field.
- 12. Enter the port number of the Infoprint Manager server in the **Host Port** field. The default port number is 6874.
- 13. Click the **Refresh Printer Selection List** button.
- 14. Select the appropriate printer from the list.
- 15. Click the **OK** button.
- 16. Click **Next**.
- 17. Enter a name for the printer in the field provided. This is the name by which the printer will be known to your Windows applications and the Windows desktop. Click **Next**.

<span id="page-69-0"></span>18. Select the **No** radio button when asked **Would you like to print a test page?** and click **Finish**.

**Note:** The printer does not appear instantaneously in the Printers window.

If an **Insert Disk** dialog appears, click **OK** to close it.

At this point, a **Copying Files** dialog may appear. In all likelihood, the required file (adfonts.mfm) is already present on your system. If the **Copying Files** dialog does appear, follow these steps:

- 1. Click the **Browse** button.
- 2. If you are using Windows 95, navigate to c:\win95\system (assuming that your operating system is installed on the C: drive). If you are using Windows 98, navigate to c:\windows\system.
- 3. Click the **OK** button.
- 4. Click **OK** to close the **Copying Files** dialog and to complete the configuration.

If other files are not found, follow a similar procedure to copy the files from either the \win95\system directory (\windows\system under Windows 98) or the Infoprint Select installation directory. You should find all missing files in one of these two locations.

If you cannot find a file in either of these directories, you must retrieve it from the operating system CD-ROM or floppy disks.

Now you need to specify the logical destination name by doing the following:

- 1. Open an MS-DOS window and edit the autoexec.bat file.
- 2. Add the following **Set** variable: SET PDPRINTER=*logicaldestinationname*
- 3. Save your changes and close the autoexec.bat file.
- 4. Restart the windows system to make this change effective.

If you want to add additional Infoprint Select printers to your environment, follow the procedure described in "Adding an Additional Infoprint Select Printer on Windows 95/Windows 98 Systems".

#### **Changing Print Driver Properties**

Next, you need to configure the print driver to work correctly with Infoprint Select to send binary data instead of ASCII data by doing the following:

- 1. From the **Printers** window, select the printer that you just created. Click **File—>Properties** and the *Printer* **Properties** appears, where *Printer* is the printer that you just created.
- 2. Click on the **PostScript** tab and click the **Advanced...** button. The **Advanced PostScript Options** dialog box appears.
- 3. Click the **Pure Binary Data** button.
- 4. Click **OK** on the **Advanced PostScript Options** dialog box.
- 5. Click **OK** on the **Printers** window.

## **Adding an Additional Infoprint Select Printer on Windows 95/Windows 98 Systems**

Before adding an Infoprint Select printer to your Windows NT/Windows 2000 environment, you must first collect the information described in "Collecting

|

| | | | | | | | | | |

|

<span id="page-70-0"></span>[Required Information" on page 57](#page-68-0). Also, you must perform the appropriate server configuration as described in ["Configuring the Server to Work with Infoprint](#page-66-0) [Select" on page 55.](#page-66-0)

To print to an additional Infoprint Select printer, you must add an additional Infoprint Select port. Otherwise the configuration is similar to that described above in ["Adding Your First Infoprint Select Printer on Windows 95/Windows 98](#page-68-0) [Systems" on page 57.](#page-68-0)

Follow these steps to add an additional Infoprint Select port:

- 1. On the Windows desktop, double-click the **My Computer** icon.
- 2. Double-click the **Printers** folder.
- 3. In the **Printers** window, right-click the icon for the first Infoprint Select printer you created and select **Properties** from the pop-up list.
- 4. In the **Properties** window, select the **Details** tab.
- 5. In the **Details** tab, click the **Add Port** button.
- 6. In the **Add Port** window, click the **Other** radio button.
- 7. Select **Infoprint Select** as the type of port and click **OK**.
- 8. In the **Infoprint Port** dialog, type a name for the new port, such as Infoprint-2. (Use a name that is not used by any other port.) Then click **OK**.
- 9. Select **Infoprint (Infoprint Select)** from the **Print to the following port** pulldown list. This will restore the original port assignment for the initial Infoprint Select printer. (The port you just created still exists and will be soon be used for the additional Infoprint Select printer.)
- 10. Click **OK** to close the **Properties** window.

After creating this new Infoprint Select port, follow the steps described in ["Adding](#page-68-0) [Your First Infoprint Select Printer on Windows 95/Windows 98 Systems" on](#page-68-0) [page 57](#page-68-0) , but select the new Infoprint Select port (for example, Infoprint-2) in step [8.](#page-68-0) Do not forget to configure the new port in step [9](#page-68-0).

### **Adding Your First Infoprint Select Printer on Windows NT Systems**

Before adding an Infoprint Select printer to your Windows NT environment, you must first perform these steps:

- v Collect the information described in ["Collecting Required Information" on](#page-68-0) [page 57](#page-68-0).
- Configure the server as described in ["Configuring the Server to Work with](#page-66-0) [Infoprint Select" on page 55.](#page-66-0)
- v If you plan to print to IBM AFP printers, unpack the AFP printer drivers as described in the AFP Driver readme file on the Infoprint Manager Client CD-ROM. This file is in the *d*:\drivers\afp\English folder, where *d:* is your CD-ROM drive.

Follow these steps to add an Infoprint Select printer to your Windows NT system:

- 1. On the Windows desktop, double-click the **My Computer** icon.
- 2. Double-click the **Printers** folder icon.
- 3. Double-click the **Add Printer** icon. The **Add Printer Wizard** window displays.
- 4. Select the **My Computer** radio button and click **Next**.
- 5. Check the **Infoprint Select** check box from the list of **Available ports**. (You may need to scroll down to find it. If it is not there, restart your system. If it is still not there after a system restart, check your installation of Infoprint Select.)
- 6. Click the **Configure Port** button. The **Infoprint Port** window displays.
- 7. Select **Infoprint Manager** from the pulldown list for the **Print Server** field.
- 8. Enter the host name of the Infoprint Manager server in the **Host Name** field.
- 9. Enter the port number of the Infoprint Manager server in the **Host Port** field. The default port is 6874.
- 10. Click the **Refresh Printer Selection List** button.
- 11. Select the appropriate printer from the list.
- 12. Click the **OK** button.
- 13. Click **Next**.

| | | |

- 14. If you are installing an AFP Printer, go to the next step; otherwise, select the printer you wish to install, click **Next**, and go to 17.
- 15. Click the **Have Disk** button.
	- a. Click the **Browse** button.
	- b. Navigate to the directory where you unpacked the AFP printer drivers.
	- c. Select the cwbafpsa.inf file.
	- d. Click the **Open** button.
	- e. Click **OK**.
	- f. Select a printer driver that is suitable for the printer you want to use.
		- **Note:** If you do not know what printer driver to use, try the IBM AFP 240 driver. This driver can be used with many AFP printers.
	- g. Click **Next**.
- 16. If the next dialog is a notification that the printer driver already exists, select the **Replace existing driver** radio button. Note that this overrides the recommended setting. Then click **Next**.
- 17. Enter a name for the printer in the field provided. This is the name by which the printer will be known to your Windows applications and the Windows desktop. Click **Next**.
- 18. Select the **Not shared** radio button.
- 19. Select the **No** radio button when asked **Would you like to print a test page?** and click **Finish**.

A **Files Needed** dialog may open at this point. In all likelihood, the file you need (pscript.dll) is already present on your system. If the **Files Needed** dialog does appear, follow these steps:

- 1. Click the **Browse** button.
- 2. Navigate to the c:\winnt\system32 directory (assuming that your operating system is installed on the C: drive).
- 3. Click the **Open** button.
- 4. Click **OK**.

If the pscript.dll file is not found in this directory, you must load it from the operating system CD-ROM. To do this, follow these steps:

- 1. Insert the Windows NT operating system CD-ROM.
- 2. Click the **Browse** button on the **Files Needed** dialog.
- <span id="page-72-0"></span>3. Navigate to the *d*:\I386\Pscript.dl\_ file (where *d:* is your CD-ROM drive).
- 4. Click **Open** and then **OK** to complete the configuration.

If you want to add additional Infoprint Select printers to your environment, follow the procedure described in "Adding An Additional Infoprint Select Printer on Windows NT Systems".

#### **Adding An Additional Infoprint Select Printer on Windows NT Systems**

Before adding an Infoprint Select printer to your Windows NT environment, you must first collect the information described in ["Collecting Required Information"](#page-68-0) [on page 57](#page-68-0). Also, you must perform the appropriate server configuration as described in ["Configuring the Server to Work with Infoprint Select" on page 55](#page-66-0).

To print to an additional Infoprint Select printer, you must add an additional Infoprint Select port. Otherwise the configuration is similar to that described above in ["Adding Your First Infoprint Select Printer on Windows NT Systems" on](#page-70-0) [page 59](#page-70-0).

To add an additional Infoprint printer to your Windows NT environment, follow these steps:

- 1. On the Windows desktop, double-click the **My Computer** icon.
- 2. Double-click the **Printers** folder icon.
- 3. Double-click the **Add Printer** icon. The **Add Printer Wizard** window displays.
- 4. Select the **My Computer** radio button and click **Next**.
- 5. Click the **Add Port** button.
- 6. Select **Infoprint Select** from the list of **Available Printer Ports**.
- 7. Click the **New Port** button.
- 8. In the dialog that opens, type a name for the new port, such as Infoprint-2, and click **OK**. (Use a name that no other port uses.)
- 9. Click the **Close** button. (Note that the check box for the port just added is selected.)
- 10. Continue with step [6](#page-71-0) of the procedure documented in ["Adding Your First](#page-70-0) [Infoprint Select Printer on Windows NT Systems" on page 59,](#page-70-0) configuring the new port you just added.

#### **Adding Your First Infoprint Select Printer on Windows 2000 Systems**

Before adding an Infoprint Select printer to your Windows 2000 system, you must first perform these steps:

- Collect the information described in ["Collecting Required Information" on](#page-68-0) [page 57](#page-68-0).
- Configure the server as described in ["Configuring the Server to Work with](#page-66-0) [Infoprint Select" on page 55.](#page-66-0)

Follow these steps to add an Infoprint Select printer to your Windows 2000 system:

- 1. From the Windows desktop, click **Start—>Settings—>Printers—>Add Printer**.
- 2. The **Add Printer Wizard** window displays. Click **Next**.
- <span id="page-73-0"></span>3. The **Local or Network Printer** dialog appears. Select the **Local printer** button and ensure that the **Automatically detect and install my Plug and Play Printer** button is **not** selected. Click **Next**.
- 4. The **Select the Printer Port** dialog appears. Check the **Use the following port** button, scroll down the list of ports, select the **Infoprint Select** port, and click **Next**.
- 5. On the next **Add Printer Wizard** screen, select the manufacturer and printer model of your printer and then click **Next**.
- 6. If the driver for your printer is already installed, the **Use Existing Driver** dialog appears. Click **Next**.
- 7. The **Name your Printer** dialog appears. Enter a name for the printer in the field provided. This is the name by which the printer will be known to your Windows applications and the Windows desktop. Click **Next**.
- 8. Select the **Do not share this printer** radio button and click **Next**.
- 9. Select the **No** radio button when asked **Would you like to print a test page?** and click **Next**.
- 10. Click **Finish**.
- 11. From the Windows desktop, click **Start—>Settings—>** and double-click **Printers**.
- 12. The **Printers** window appears. Select the **File** menu and then select **Server Properties...**.
- 13. The **Print Server Properties** window opens.
- 14. Select the **Ports** tab to display the list of ports. Highlight the port you want to configure and then click the **Configure Port...** button.
- 15. The **Infoprint Port** window appears.
- 16. Select **Infoprint Manager** from the pulldown list for the **Print Server** field.
- 17. Enter the host name of the Infoprint Manager server in the **Host Name** field.
- 18. Enter the port number of the Infoprint Manager server in the **Host Port** field. The default port is 6874.
- 19. Click the **Refresh Printer Selection List** button.
- 20. Select the appropriate printer from the list.
- 21. Click the **OK** button.
- 22. Click **Close**.

A **Files Needed** dialog may open at this point. In all likelihood, the file you need (pscript.dll) is already present on your system. If the **Files Needed** dialog does appear, follow these steps:

- 1. Click the **Browse** button.
- 2. Navigate to the c:\winnt\system32 directory (assuming that your operating system is installed on the C: drive).
- 3. Click the **Open** button.
- 4. Click **OK**.

If the pscript.dll file is not found in this directory, you must load it from the operating system CD-ROM. To do this, follow these steps:

- 1. Insert the Windows 2000 operating system CD-ROM.
- 2. Click the **Browse** button on the **Files Needed** dialog.
- 3. Navigate to the *d*:\I386\Pscript.dl\_ file (where *d:* is your CD-ROM drive).
- 4. Click **Open** and then **OK** to complete the configuration.

If you want to add additional Infoprint Select printers to your environment, follow the procedure described in "Adding An Additional Infoprint Select Printer on Windows 2000 Systems".

### <span id="page-74-0"></span>**Adding An Additional Infoprint Select Printer on Windows 2000 Systems**

Before adding an Infoprint Select printer to your Windows 2000 environment, you must first collect the information described in ["Collecting Required Information"](#page-68-0) [on page 57](#page-68-0). Also, you must perform the appropriate server configuration as described in ["Configuring the Server to Work with Infoprint Select" on page 55](#page-66-0).

To print to an additional Infoprint Select printer, you must add an additional Infoprint Select port. Otherwise the configuration is similar to that described above in ["Adding Your First Infoprint Select Printer on Windows 2000 Systems" on](#page-72-0) [page 61](#page-72-0).

To add an additional Infoprint printer to your Windows 2000 system, follow these steps:

- 1. From the Windows desktop, click **Start—>Settings—>Printers—>Add Printer**.
- 2. The **Add Printer Wizard** window displays. Click **Next**.
- 3. The **Local or Network Printer** dialog appears. Select the **Local printer** button and ensure that the **Automatically detect and install my Plug and Play Printer** button is **not** selected. Click **Next**.
- 4. Click the **Create a new port** button and highlight **Infoprint Select** from the pull-down list. Click **Next**.
- 5. In the dialog that opens, type a name for the new port, such as Infoprint-2, and click **OK**. (Use a name that no other port uses.)
- 6. Continue with step [5](#page-73-0) of the procedure documented in ["Adding Your First](#page-72-0) [Infoprint Select Printer on Windows 2000 Systems" on page 61,](#page-72-0) configuring the new port you just added.

### <span id="page-76-0"></span>**Chapter 10. Setting Up Gateway Printing**

If you do not want to install Infoprint Select on a workstation, you can still submit print jobs to Infoprint Manager through an Infoprint gateway. To do so, you must add a printer to your desktop.

There are two kinds of Infoprint gateways:

- v A Windows gateway printer is a Windows shared printer that allows users anywhere in the network to submit print jobs through Infoprint Manager.
- v Infoprint Manager provides an Internet Printing Protocol (IPP) gateway. The IPP gateway allows users anywhere in the network who have IPP client software installed to submit print jobs through Infoprint Manager, even to printers that are not IPP-enabled.

#### **Adding a Windows gateway printer to Your Desktop**

To add a Windows gateway printer to your desktop, follow these steps:

- 1. Ask your system administrator for the share name of the Windows gateway printer.
- 2. Follow the standard procedure for adding a network printer to your desktop. This procedure depends on the operating system that you use. For example, on Windows systems, use the **Add Printer Wizard**. When you are prompted for the name of the printer to connect to, enter the share name of the Windows gateway printer.

After you have established a connection to the Windows gateway printer, you can print to it just as you would print to any other printer.

**Note:** When Infoprint Manager is uninstalled, any Windows Gateway printers that were installed are still present on the system (as you can see by clicking **Start –>Settings–>Printers**), but the port assigned to the Windows Gateway printers is deleted. Therefore, you have Windows Gateway printers with no port. If you try to print to one of these Windows Gateway printers, you will get an application-dependent message that does not identify this problem. You must manually delete the Windows Gateway printer from your desktop after the uninstall.

#### **Adding a Printer that Uses the IPP Gateway to Your Desktop**

To add a printer that uses the IPP Gateway to your desktop, follow these steps:

- 1. Ask your system administrator for the address of the printer.
- 2. Follow the instructions provided with your IPP client software for adding a printer to your desktop.

After you have added the printer to your desktop, you can print to it just as you would print to any other printer.

### <span id="page-78-0"></span>**Chapter 11. Installing the AFP Driver**

The Infoprint AFP Driver software allows you to produce Advanced Function Presentation (AFP) output from regular desktop applications. This allows you to use the powerful features of AFP in the widest range of situations. Used in conjunction with Infoprint Select, the AFP Driver provides a high degree of control over the appearance of your printed documents. This section contains procedures for installing and configuring the Infoprint AFP Driver on the Windows platform.

**Note:** For the most current AFP Driver in English and other languages, go to the IBM Printing Systems site at http://www.ibm.com/printers.

#### **Installing the Software**

Follow these steps to install the Infoprint AFP Driver from a CD-ROM:

- 1. If available, insert the most recent Infoprint Manager Service (CLIENT) CD-ROM into your CD-ROM drive. Otherwise, insert the blue IBM Infoprint Manager for Windows NT and Windows 2000: Client CD-ROM into the drive.
- 2. Navigate to the *d:*\drivers\afp\*windowsfolder*\*language* directory, where *d:* is the CD-ROM drive, *windowsfolder* is either WinNT or Win9X, and *language* corresponds to your preferred language.
	- a. Double-click the **My Computer** icon.
	- b. Double-click the CD-ROM drive icon.
	- c. Double-click the **drivers** folder icon.
	- d. Double-click the **afp** folder icon.
	- e. Double-click the **WinNT** or **Win9X** folder icon.
	- f. Double-click the folder icon that corresponds to your preferred language.
- 3. Unpack the driver to your hard drive using the instructions in the AFP Drivers readme file on the Infoprint Manager Client CD-ROM.

### **Configuring the Software**

To configure the driver, you must simply associate it with a Windows printer.

### **Notices**

#### **Licenses**

References in this publication to products or services of IBM do not suggest or imply that IBM will make them available in all countries where IBM does business or that only products or services of IBM may be used. Noninfringing equivalents may be substituted, but the user must verify that such substitutes, unless expressly designated by IBM, work correctly. No license, expressed or implied, to patents or copyrights of IBM is granted by furnishing this document. You can send license inquiries, in writing, to the IBM Director of Licensing, IBM Corporation, 500 Columbus Avenue, Thornwood, NY 10594, USA.

Licensees of this program who wish to have information about it for the purpose of enabling: (1) the exchange of information between independently created programs and other programs (including this one) and (2) the mutual use of the information, which has been exchanged, should contact: IBM Corporation, Printing Systems Company Legal Department, Mail Drop 002S, Boulder, Colorado 80301 USA. Such information may be available, subject to appropriate terms and conditions, including in some cases, payment of a fee.

#### **Trademarks**

The following are trademarks or registered trademarks of International Business Machines Corporation: Advanced Function Printing

AFP AIX AS/400 eNetwork IBM Infoprint Intelligent Printer Data Stream IPDS Micro Channel **MVS**  $OS/2$ OS/390 OS/400 Print Services Facility S/390 System/370

The following are trademarks of other companies:

- Java is a registered trademark of Sun Microsystems, Inc.
- Microsoft, MS-DOS, Windows, and Windows NT are registered trademarks of Microsoft Corporation.
- v Pentium is a registered trademark of Intel.

Other company, product, and service names may be trademarks or service marks.

### **Index**

### **Special Characters**

[\afpdriver\AFP\English directory 59](#page-70-0) [\win95\system directory 58](#page-69-0) [\windows\system directory 58](#page-69-0) [\winnt\system32 directory 60](#page-71-0)[, 62](#page-73-0)

### **Numerics**

4159 Model 001 S/390 Parallel Channel Emulator Card [bus/tag cable 15](#page-26-0) [description 11](#page-22-0) [diagnostics disk 14](#page-25-0) installing [bus/tag cable 15](#page-26-0) [first card 14](#page-25-0) [multiple cards 18](#page-29-0) [limitations 13](#page-24-0) [printer connection 18](#page-29-0) testing [diagnostics disk 14](#page-25-0) [installation and operation 16](#page-27-0) [printer connection 18](#page-29-0)

### **A**

actual destinations **BSD** [creating 30](#page-41-0) [worksheet 30](#page-41-0) [creating 21](#page-32-0) IPP [creating 29](#page-40-0) [worksheet 29](#page-40-0) passthrough [worksheet 28](#page-39-0) Passthrough [creating 27](#page-38-0) PSF channel [creating 23](#page-34-0) [worksheet 23](#page-34-0) PSF command [creating 24](#page-35-0) [worksheet 25](#page-36-0) PSF Direct only channel [creating 32](#page-43-0) [worksheet 32](#page-43-0) PSF Direct only non-IPDS [creating 32](#page-43-0) [worksheet 32](#page-43-0) PSF Direct only TCP/IP [creating 31](#page-42-0) [worksheet 31](#page-42-0) PSF other-driver [creating 26](#page-37-0) [worksheet 26](#page-37-0) PSF TCP/IP [creating 22](#page-33-0) [worksheet 22](#page-33-0) [Add Printer Wizard 25](#page-36-0)[, 28](#page-39-0)[, 65](#page-76-0) [adfonts.mfm file 58](#page-69-0)

AFP Driver [configuring 67](#page-78-0) [description 67](#page-78-0) [installing 67](#page-78-0) [afpdrivers\\_readme\\_101599.txt file 59](#page-70-0) [autoexec.bat file 44](#page-55-0)[, 50](#page-61-0)

# **B**

books [on CD-ROM 3](#page-14-0) BSD printer [creating 30](#page-41-0) [worksheet 30](#page-41-0) bus/tag cable [IBM 4159 Model 001 S/390 Parallel](#page-26-0) [Channel Emulator Card 15](#page-26-0)

# **C**

cable [IBM 4159 Model 001 S/390 Parallel](#page-26-0) [Channel Emulator Card 15](#page-26-0) [CD-ROMs 3](#page-14-0) [changing language for Infoprint Manager](#page-19-0) [Server 8](#page-19-0) commands [Infoprint Select 53](#page-64-0) [lpr 25](#page-36-0)[, 30](#page-41-0) [pdclean 53](#page-64-0) [pdcreate 53](#page-64-0) [pddelete 53](#page-64-0) [pddisable 53](#page-64-0) [pdenable 53](#page-64-0) [pdls 53](#page-64-0) [pdmod 53](#page-64-0) [pdpause 53](#page-64-0) [pdpr 53](#page-64-0) [pdpromote 53](#page-64-0) [pdq 53](#page-64-0) [pdreorder 53](#page-64-0) [pdresubmit 53](#page-64-0) [pdresume 53](#page-64-0) [pdrm 53](#page-64-0) [pdset 53](#page-64-0) [pdshutdown 53](#page-64-0) [pdspace 53](#page-64-0) configuring [AFP Driver 67](#page-78-0) [cutter-trimmer-stacker 37](#page-48-0) [Infoprint Select 56](#page-67-0) [server 55](#page-66-0) [TCP/IP 4](#page-15-0) connection [IBM 4159 Model 001 S/390 Parallel](#page-29-0) [Channel Emulator Card 18](#page-29-0) [Create Printer Wizard 23](#page-34-0)[, 24](#page-35-0)[, 26](#page-37-0)[, 27](#page-38-0)[, 28](#page-39-0)[,](#page-40-0) [29](#page-40-0)[, 30](#page-41-0) creating [actual destinations 21](#page-32-0) [BSD printer 30](#page-41-0)

creating *(continued)* [IPP printer 29](#page-40-0) [MVS Download host receiver 33](#page-44-0) [Passthrough printer 27](#page-38-0) [PSF channel printer 23](#page-34-0) [PSF command printer 24](#page-35-0) [PSF Direct host receiver 33](#page-44-0) [PSF Direct only channel printer 32](#page-43-0) [PSF Direct only non-IPDS printer 32](#page-43-0) [PSF Direct only TCP/IP printer 31](#page-42-0) [PSF other-driver printer 26](#page-37-0) [PSF TCP/IP printer 22](#page-33-0) cutter-trimmer-stacker [configuring 37](#page-48-0) [cwbafpsa.inf 60](#page-71-0)

# **D**

[DIAG7100 16](#page-27-0) diagnostics disk [IBM 4159 Model 001 S/390 Parallel](#page-25-0) [Channel Emulator Card 14](#page-25-0) directories [\afpdriver\AFP\English 59](#page-70-0) [\win95\system 58](#page-69-0) [\windows\system 58](#page-69-0) [\winnt\system32 60](#page-71-0)[, 62](#page-73-0) documentation [on CD-ROM 3](#page-14-0) downloading [Infoprint Manager GUI 44](#page-55-0) [Infoprint Manager Notifications 50](#page-61-0) [Infoprint Select 54](#page-65-0)

#### **E**

environment variables [PATH 43](#page-54-0)[, 49](#page-60-0)

#### **F**

[file needed for Traditional Chinese 44](#page-55-0) files [adfonts.mfm 58](#page-69-0) [afpdrivers\\_readme\\_101599.txt 59](#page-70-0) [autoexec.bat 44](#page-55-0)[, 50](#page-61-0) [cwbafpsa.inf 60](#page-71-0) [pscript.dll 60](#page-71-0)[, 62](#page-73-0) [font.properties.zh\\_TW file 44](#page-55-0) fonts [Morisawa 4](#page-15-0) [supplied with Infoprint Manager 3](#page-14-0) [ftp site for fixes 9](#page-20-0)

### **G**

gateways IPP gateway [adding printer to desktop 65](#page-76-0) [enabling 34](#page-45-0)

gateways *(continued)* Windows gateway printer [adding to desktop 65](#page-76-0) [creating 34](#page-45-0) [Generic/Text Only driver 28](#page-39-0) GUIs (graphical user interfaces) Infoprint Manager GUI [downloading 44](#page-55-0) [installing 43](#page-54-0) [starting 21](#page-32-0)[, 47](#page-58-0) [uninstalling 47](#page-58-0)

# **H**

hardware cutter-trimmer-stacker [configuring 37](#page-48-0) IBM 4159 Model 001 S/390 Parallel Channel Emulator Card [description 11](#page-22-0) [diagnostics disk 14](#page-25-0) [installing bus/tag cable 15](#page-26-0) [installing first card 14](#page-25-0) [installing multiple cards 18](#page-29-0) [limitations 13](#page-24-0) [testing installation and](#page-27-0) [operation 16](#page-27-0) [testing printer connection 18](#page-29-0) IBM Infoprint 4000 Printer [synchronizing 37](#page-48-0) host receivers MVS Download [creating 33](#page-44-0) [worksheet 34](#page-45-0) PSF Direct [creating 33](#page-44-0) [worksheet 33](#page-44-0)

# **I**

IBM 4159 Model 001 S/390 Parallel Channel Emulator Card [bus/tag cable 15](#page-26-0) [description 11](#page-22-0) [diagnostics disk 14](#page-25-0) installing [bus/tag cable 15](#page-26-0) [first card 14](#page-25-0) [multiple cards 18](#page-29-0) [limitations 13](#page-24-0) [printer connection 18](#page-29-0) testing [diagnostics disk 14](#page-25-0) [installation and operation 16](#page-27-0) [printer connection 18](#page-29-0) IBM Infoprint 4000 Printer [synchronizing 37](#page-48-0) Infoprint 4000 Printer [synchronizing 37](#page-48-0) Infoprint AFP Driver [configuring 67](#page-78-0) [description 67](#page-78-0) [installing 67](#page-78-0) Infoprint Manager [CD-ROMs 3](#page-14-0)

Infoprint Manager *(continued)* **GUI** [downloading 44](#page-55-0) [installing 43](#page-54-0) [uninstalling 47](#page-58-0) [publications 3](#page-14-0) server [installing 7](#page-18-0) Infoprint Manager Administration GUI [downloading 44](#page-55-0) [installing 43](#page-54-0) [starting 21](#page-32-0)[, 47](#page-58-0) [uninstalling 47](#page-58-0) Infoprint Manager GUI [downloading 44](#page-55-0) [installing 43](#page-54-0) [starting 21](#page-32-0)[, 47](#page-58-0) [uninstalling 47](#page-58-0) Infoprint Manager Notifications [description 49](#page-60-0) [downloading 50](#page-61-0)[, 52](#page-63-0) [installing 49](#page-60-0) [starting 52](#page-63-0) Infoprint Manager Operations GUI [downloading 44](#page-55-0) [installing 43](#page-54-0) [starting 21](#page-32-0)[, 47](#page-58-0) [uninstalling 47](#page-58-0) Infoprint Manager Server [changing language 8](#page-19-0) [setting language 8](#page-19-0) [Infoprint Port Monitor 28](#page-39-0) Infoprint Select [alternatives to installing 34](#page-45-0) [commands 53](#page-64-0) configuring [clients 56](#page-67-0) [server 55](#page-66-0) [description 53](#page-64-0) [downloading 54](#page-65-0) [installing 53](#page-64-0) printers [Windows 2000, first printer 61](#page-72-0) [Windows 95/98, additional](#page-69-0) [printers 58](#page-69-0) [Windows 95/98, first printer 57](#page-68-0) [Windows NT, additional](#page-72-0) [printers 61](#page-72-0) [Windows NT, first printer 59](#page-70-0) [Windows NT/2000, additional](#page-74-0) [printers 63](#page-74-0)

installing [AFP Driver 67](#page-78-0) IBM 4159 Model 001 S/390 Parallel Channel Emulator Card [bus/tag cable 15](#page-26-0) [first card 14](#page-25-0) [multiple cards 18](#page-29-0) [Infoprint Manager GUI 43](#page-54-0) [Infoprint Manager Notifications 49](#page-60-0) [Infoprint Manager server 7](#page-18-0) [Infoprint Select 53](#page-64-0) [JRE 43](#page-54-0)[, 49](#page-60-0) non-English operating systems [message ramifications 7](#page-18-0)

[upgrade 6](#page-17-0)

IPP gateway [adding printer to desktop 65](#page-76-0) [enabling 34](#page-45-0) IPP printer [creating 29](#page-40-0) [worksheet 29](#page-40-0)

#### **J**

[Japanese fonts 4](#page-15-0) jobs [printing test 39](#page-50-0) JRE (Java Runtime Environment) [installing 43](#page-54-0)[, 49](#page-60-0)

### **L**

LAN connection [worksheet 4](#page-15-0) limitations [IBM 4159 Model 001 S/390 Parallel](#page-24-0) [Channel Emulator Card 13](#page-24-0) [lpr command 25](#page-36-0)[, 30](#page-41-0)

#### **M**

Management Console [starting 22](#page-33-0) manuals [on CD-ROM 3](#page-14-0) media [cutter-trimmer-stacker 37](#page-48-0) [IBM Infoprint 4000 printer 37](#page-48-0) [Morisawa fonts 4](#page-15-0) MVS Download host receiver [creating 33](#page-44-0) [worksheet 34](#page-45-0)

### **N**

non-English operating systems [installing 7](#page-18-0) [message ramifications 7](#page-18-0)

#### **P**

passthrough printer [worksheet 28](#page-39-0) Passthrough printer [creating 27](#page-38-0) [PATH environment variable 43](#page-54-0)[, 49](#page-60-0) [pdclean command 53](#page-64-0) [pdcreate command 53](#page-64-0) [pddelete command 53](#page-64-0) [pddisable command 53](#page-64-0) [pdenable command 53](#page-64-0) [pdls command 53](#page-64-0) [pdmod command 53](#page-64-0) [pdpause command 53](#page-64-0) [pdpr command 53](#page-64-0) [pdpromote command 53](#page-64-0) [pdq command 53](#page-64-0) [pdreorder command 53](#page-64-0) [pdresubmit command 53](#page-64-0) [pdresume command 53](#page-64-0) [pdrm command 53](#page-64-0)

[pdset command 53](#page-64-0) [pdshutdown command 53](#page-64-0) [pdspace command 53](#page-64-0) [phone numbers fpr SupportLine \(U.S.\) 9](#page-20-0) printer connection [IBM 4159 Model 001 S/390 Parallel](#page-29-0) [Channel Emulator Card 18](#page-29-0) printer devices IBM Infoprint 4000 Printer [synchronizing 37](#page-48-0) printer drivers [Generic/Text Only 28](#page-39-0) printer network connection [worksheet 5](#page-16-0) printers Infoprint Select [Windows 2000, first printer 61](#page-72-0) [Windows 95/98, additional](#page-69-0) [printers 58](#page-69-0) [Windows 95/98, first printer 57](#page-68-0) [Windows NT, additional](#page-72-0) [printers 61](#page-72-0) [Windows NT, first printer 59](#page-70-0) [Windows NT/2000, additional](#page-74-0) [printers 63](#page-74-0) printing [test job 39](#page-50-0) [pscript.dll file 60](#page-71-0)[, 62](#page-73-0) PSF channel printer [creating 23](#page-34-0) [worksheet 23](#page-34-0) PSF command printer [creating 24](#page-35-0) [worksheet 25](#page-36-0) PSF Direct channel printer [creating 32](#page-43-0) non-IPDS printer [creating 32](#page-43-0) TCP/IP printer [creating 31](#page-42-0) [worksheet 31](#page-42-0) PSF Direct host receiver [creating 33](#page-44-0) [worksheet 33](#page-44-0) PSF Direct only channel printer [creating 32](#page-43-0) [worksheet 32](#page-43-0) PSF Direct only non-IPDS printer [creating 32](#page-43-0) [worksheet 32](#page-43-0) PSF Direct only TCP/IP printer [creating 31](#page-42-0) [worksheet 31](#page-42-0) PSF other-driver printer [creating 26](#page-37-0) [worksheet 26](#page-37-0) PSF TCP/IP printer [creating 22](#page-33-0) [worksheet 22](#page-33-0) publications [on CD-ROM 3](#page-14-0)

#### **R**

[reinstalling 6](#page-17-0)

removing [Infoprint Manager GUI 47](#page-58-0) [Infoprint Manager Notifications 52](#page-63-0)

# **S**

server software [configuring 55](#page-66-0) [installing 7](#page-18-0) setting language for Infoprint Manager Server [Windows 2000 MLV system 8](#page-19-0) starting [Infoprint Manager GUI 21](#page-32-0)[, 47](#page-58-0) [Infoprint Manager Notifications 52](#page-63-0) [Management Console 22](#page-33-0) SupportLine [contract 9](#page-20-0) [phone numbers 9](#page-20-0) [requested information 9](#page-20-0) synchronizing [IBM Infoprint 4000 Printer 37](#page-48-0)

### **T**

TCP/IP [configuring 4](#page-15-0) test job [printing 39](#page-50-0) testing IBM 4159 Model 001 S/390 Parallel Channel Emulator Card [creating diagnostics disk 14](#page-25-0) [installation and operation 16](#page-27-0) [printer connection 18](#page-29-0) Traditional Chinese [copying font.properties.zh\\_TW](#page-55-0) [file 44](#page-55-0) [file needed for Infoprint Manager](#page-55-0) [GUI 44](#page-55-0)

# **U**

[U.S. SupportLine phone numbers 9](#page-20-0) uninstalling [Infoprint Manager GUI 47](#page-58-0) [Infoprint Manager Notifications 52](#page-63-0)

### **W**

Windows 2000 MLV system [setting language for Infoprint](#page-19-0) [Manager Server 8](#page-19-0) Windows gateway printer [adding to desktop 65](#page-76-0) [creating 34](#page-45-0) [Windows Port Monitor 28](#page-39-0) wizards [Add Printer 25](#page-36-0)[, 28](#page-39-0)[, 65](#page-76-0) [Create Printer 23](#page-34-0)[, 24](#page-35-0)[, 26](#page-37-0)[, 27](#page-38-0)[, 28](#page-39-0)[, 29](#page-40-0)[,](#page-41-0) [30](#page-41-0) worksheets [BSD printer 30](#page-41-0) [IPP printer 29](#page-40-0) [LAN connection 4](#page-15-0)

worksheets *(continued)* [MVS Download host receiver 34](#page-45-0) [passthrough printer 28](#page-39-0) [printer network connection 5](#page-16-0) [PSF channel printer 23](#page-34-0) [PSF command printer 25](#page-36-0) [PSF Direct host receiver 33](#page-44-0) [PSF Direct only channel printer 32](#page-43-0) [PSF Direct only non-IPDS printer 32](#page-43-0) [PSF Direct only TCP/IP printer 31](#page-42-0) [PSF other-driver printer 26](#page-37-0) [PSF TCP/IP printer 22](#page-33-0)

# **Readers' Comments — We'd Like to Hear from You**

**IBM Infoprint Manager for Windows NT and Windows 2000 Getting Started Version 1 Release 1**

#### **Publication No. G544-5717-01**

#### **Overall, how satisfied are you with the information in this book?**

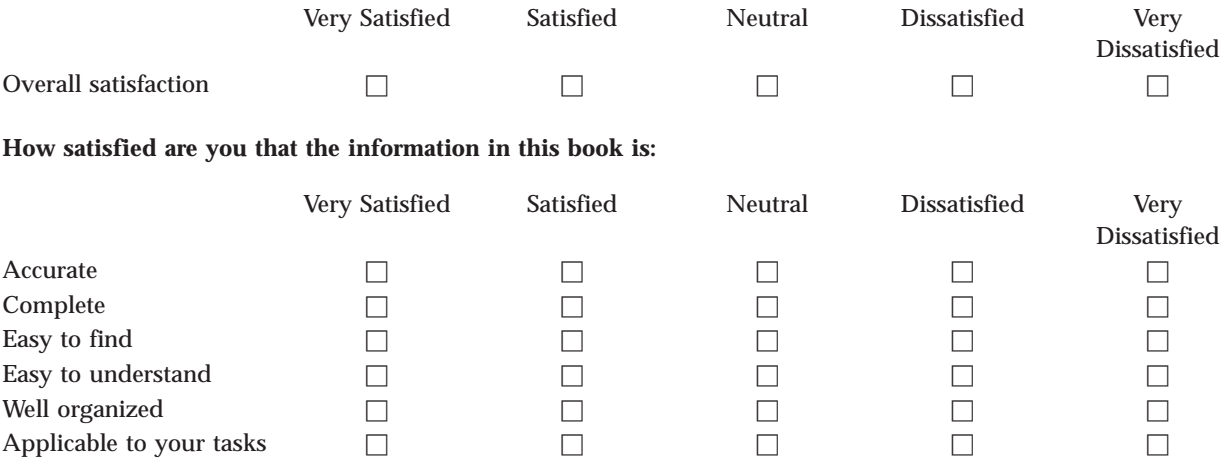

**Please tell us how we can improve this book:**

Thank you for your responses. May we contact you?  $\Box$  Yes  $\Box$  No

When you send comments to IBM, you grant IBM a nonexclusive right to use or distribute your comments in any way it believes appropriate without incurring any obligation to you.

Name Address

Company or Organization

Phone No.

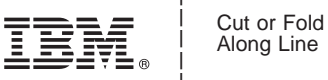

Along Line

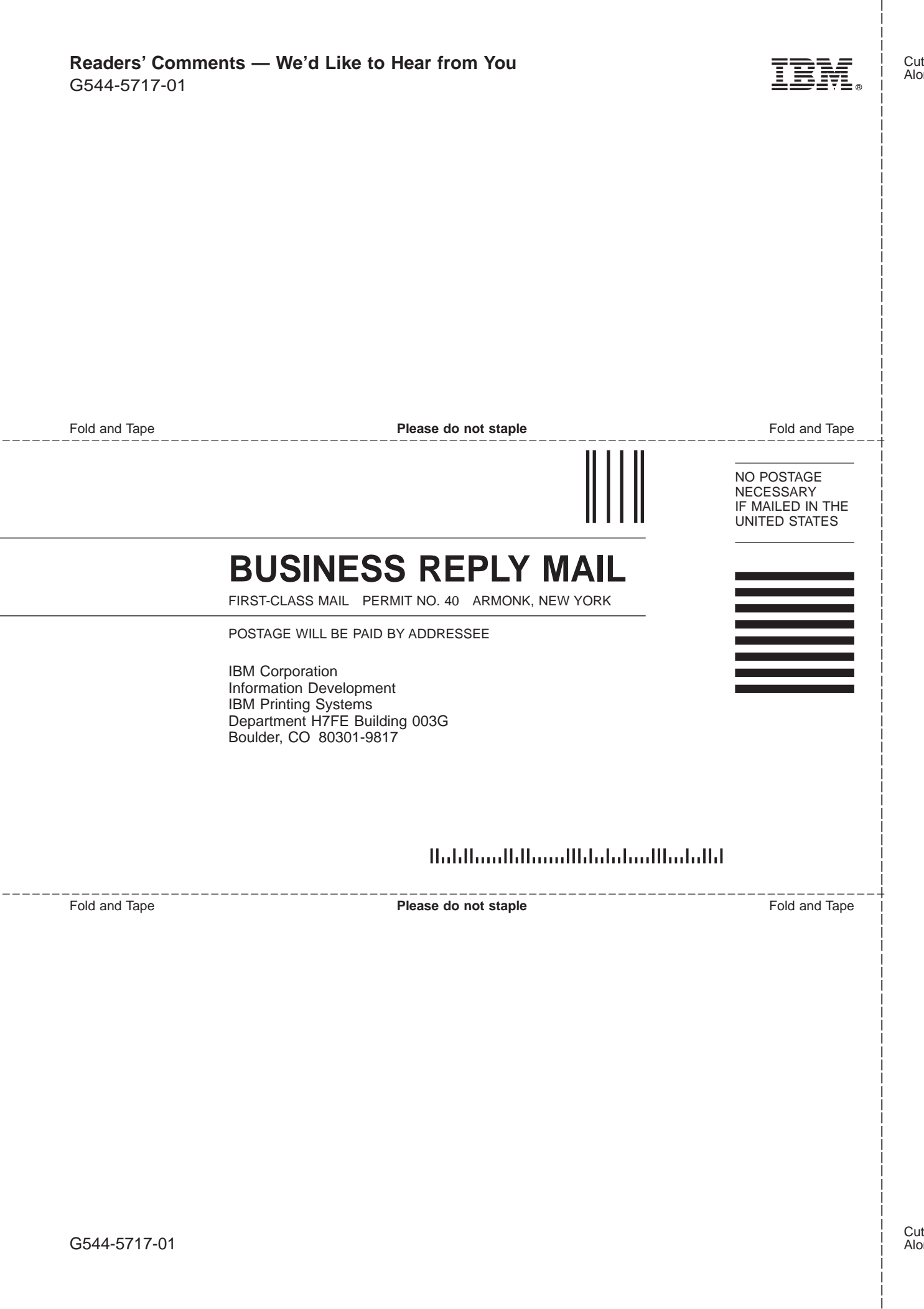

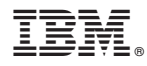

Program Number: 5639-I27

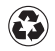

Printed in the United States of America on recycled paper containing 10% recovered post-consumer fiber.

G544-5717-01

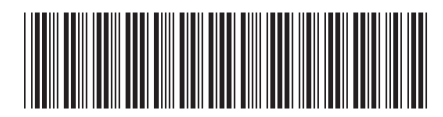